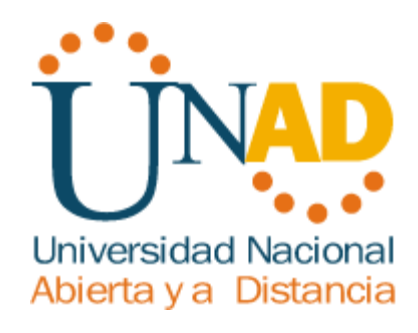

# **Solución de estudios de caso bajo el uso de tecnología CISCO**

**Diana Ivonne Prada Rodríguez Cod.52730031**

Universidad nacional abierta y a distancia Ingeniería de sistemas Escuela de ciencias básicas y tecnologías CEAD José Acevedo y Gómez

2019

# **Solución de estudios de caso bajo el uso de tecnología CISCO**

# **Diana Ivonne Prada Rodríguez Cod.52730031**

Curso de profundización CISCO como requisito para optar al título de: **Ingeniero de Sistemas**

> Director (a): Vesga, Juan Carlos

Universidad nacional abierta y a distancia Ingeniería de sistemas Escuela de ciencias básicas y tecnologías CEAD José Acevedo y Gómez 2019

#### **Resumen**

Mediante el desarrollo del curso en CISCO es posible adquirir habilidades que permiten ampliar las posibilidades de los estudiantes en el campo profesional y por ende laboral;

La comprensión de diversos tipos de dispositivos tecnológicos, configuración de redes LAN y WAN mediante comandos, su interconexión y funcionalidad de acuerdo al ambiente al cual se aplique, permite a las personas interesadas dar lugar a la solución de problemas reales de funcionalidad, acceso y rendimiento en diversas redes, como lo son los ejemplos postulados en el presente documento, que contribuyen a establecer y aplicar conceptos básicos de redes, configuración de redes mediante comandos, aplicación de protocolos de configuración de redes, entre otros.

#### **Abstract**

Through the development of the course in CISCO it is possible to acquire skills that allow to expand the possibilities of the students in the professional field and therefore work; The understanding of various types of technological devices, the configuration of LANs and WANs by means of commands, their interconnection and functionality according to the environment to which it is applied, allows interested persons to give rise to the solution of real problems of functionality, access, and performance. in various networks, as are the examples postulated in this document, which contribute to establish and apply basic concepts of networks, the configuration of networks through commands, application of network configuration protocols, among others.

## **Contenido**

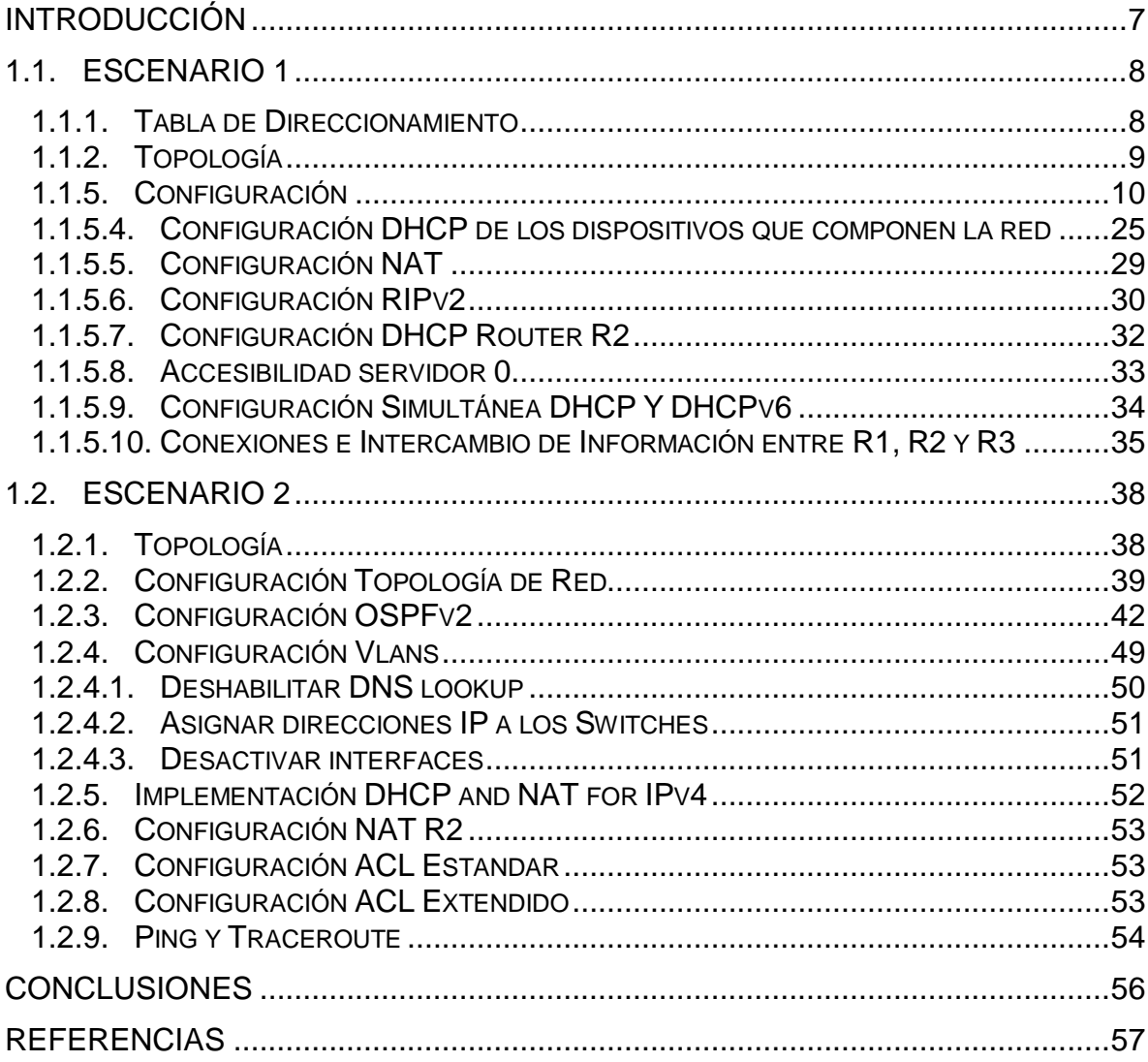

## **Tabla de Ilustraciones**

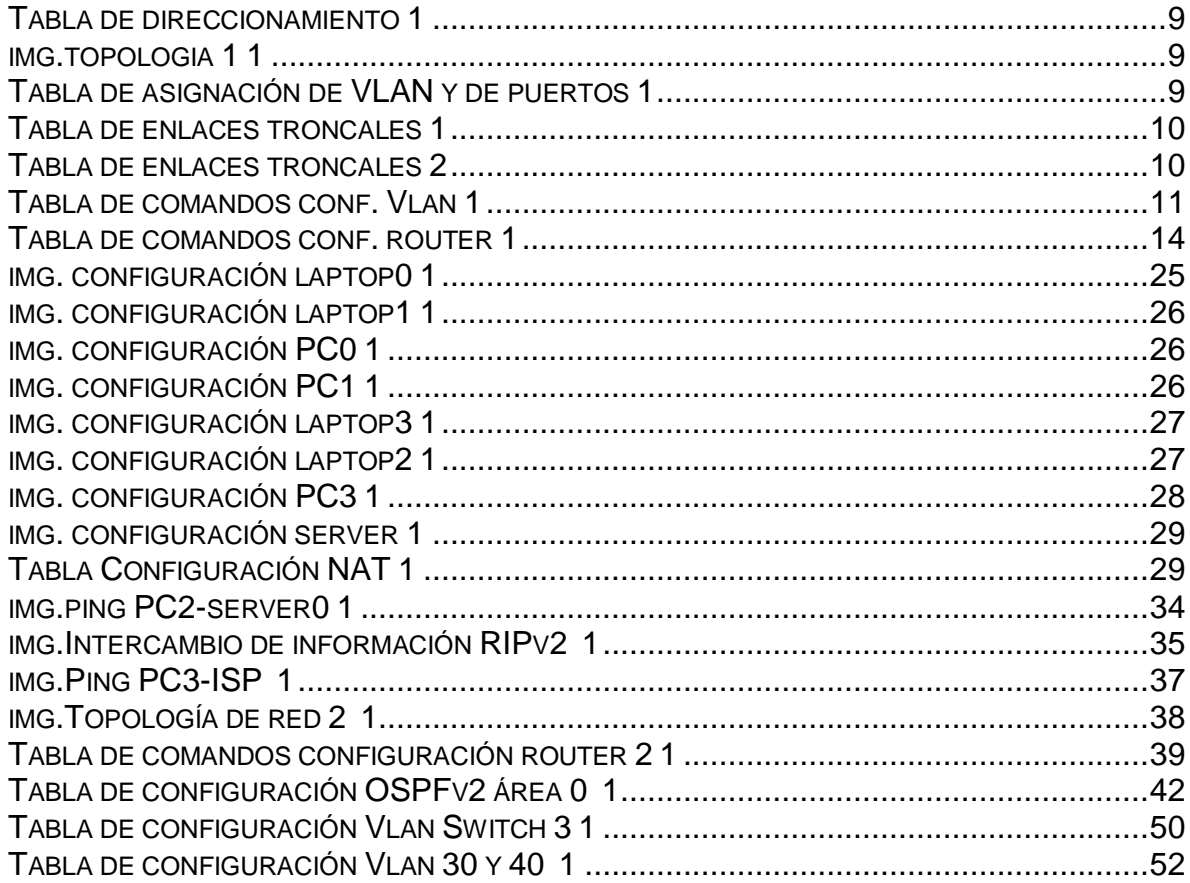

#### **Introducción**

<span id="page-6-0"></span>Los siguientes casos corresponden a redes que requieren de diferentes tipos de acceso y su aplicación corresponde a la estructura que se emplee según sea el caso, por ende de acuerdo al entorno y estructura propuesta, para dicho proceso se emplean los conocimientos adquiridos durante el desarrollo del curso como son los conceptos básicos aplicables a la configuración de redes mediante protocolos, comandos empleados para la protección de acceso, protocolos de seguridad en redes y enrutamiento.

A partir de dos estructuras de redes se validan configuraciones orientadas a las aplicaciones de router, VLAN, Nat y direccionamiento, que contribuyen a la generación de redes aplicables a entornos laborales.

## **1. Solución de estudios de caso bajo el uso de tecnología CISCO**

A continuación se brinda solución a dos escenarios de estructuras de red mediante el uso de la herramienta packerTracer, la cual proporciona diversos componentes tecnológicos físicos para construir una estructura de red, así como una terminal que permite llevar a cabo la configuración deseada o requerida.

## <span id="page-7-0"></span>**1.1. Escenario 1**

Consiste en configurar la siguiente estructura de red mediante una configuración tipo NAT estática que permita mapear una ip privada a una ip pública, para el acceso de la red a internet, así como el servidor de DHCP, RIPV2 y el routing entre VLAN, incluida la configuración de direcciones IP, las VLAN, los enlaces troncales y las subinterfaces.

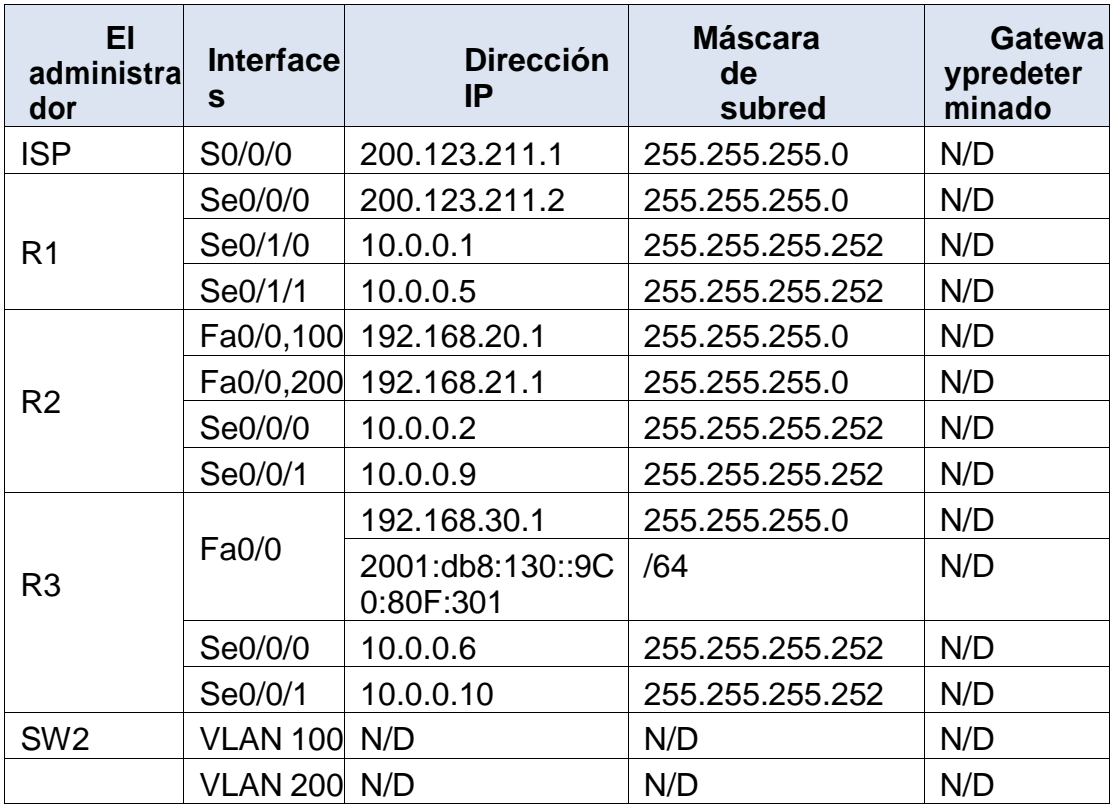

## <span id="page-7-1"></span>**1.1.1. Tabla de Direccionamiento**

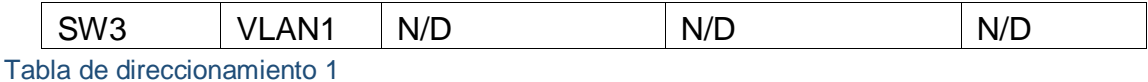

<span id="page-8-1"></span>

## <span id="page-8-0"></span>**1.1.2. Topología**

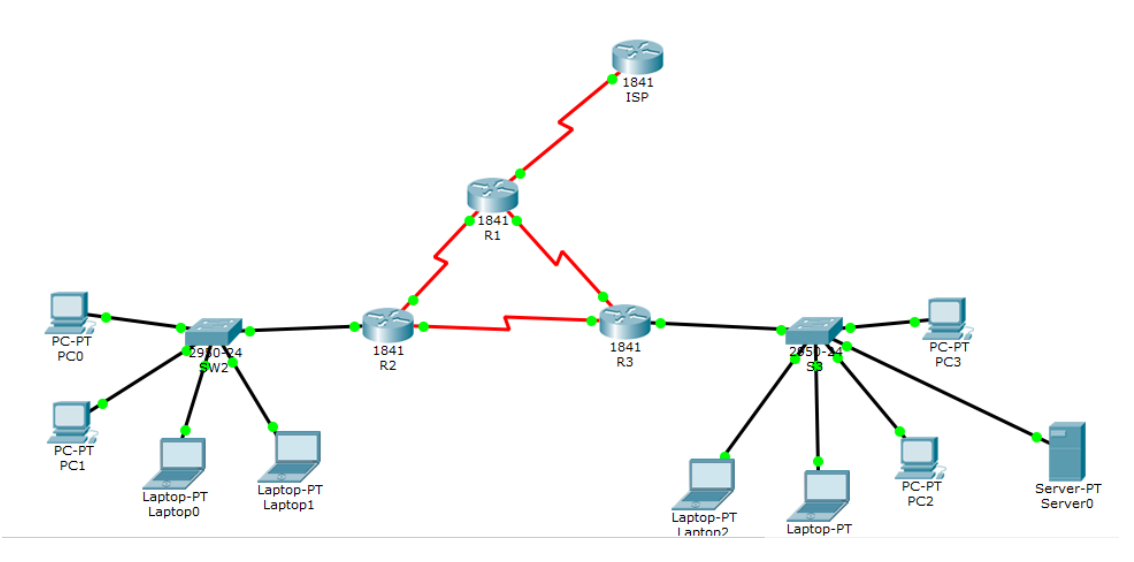

<span id="page-8-2"></span>img.topologia 1 1

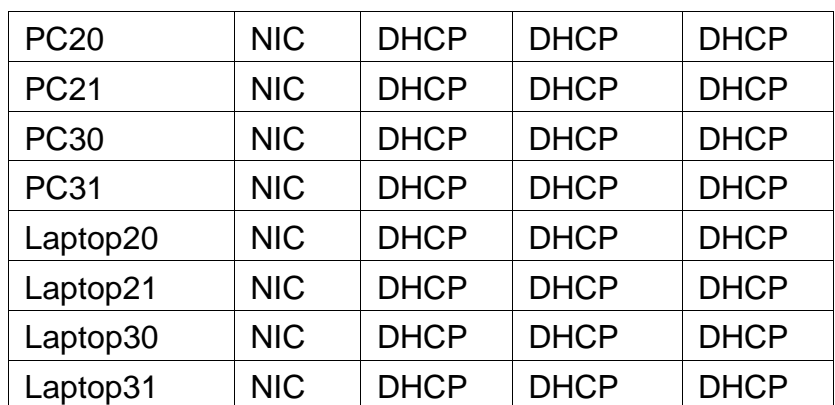

# **1.1.3. Tabla de asignación Vlan y puertos**

<span id="page-8-3"></span>Tabla de asignación de VLAN y de puertos 1

## **1.1.4. Tablas de enlaces troncales**

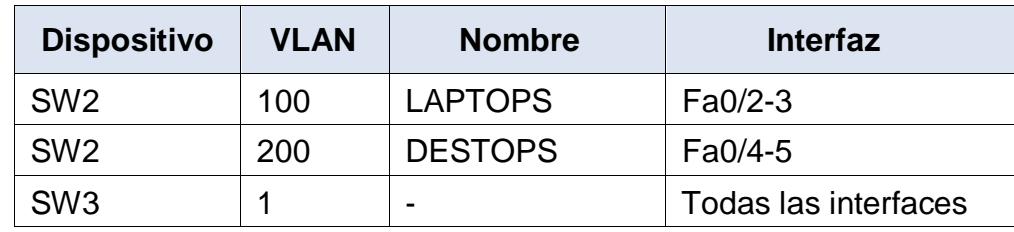

<span id="page-9-1"></span>Tabla de enlaces troncales 1

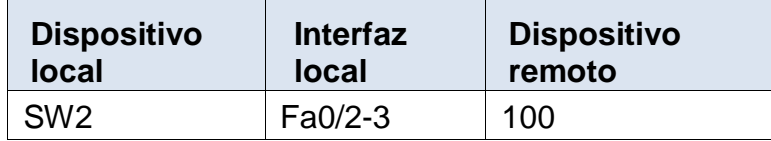

<span id="page-9-2"></span>Tabla de enlaces troncales 2

## <span id="page-9-0"></span>**1.1.5. Configuración**

A continuación se genera la configuración de las Vlan en el Switch, lo cual nos permite generar en la red diferentes segmentos que entre si no generan conexión, para dicho proceso se emplean los siguientes comandos:

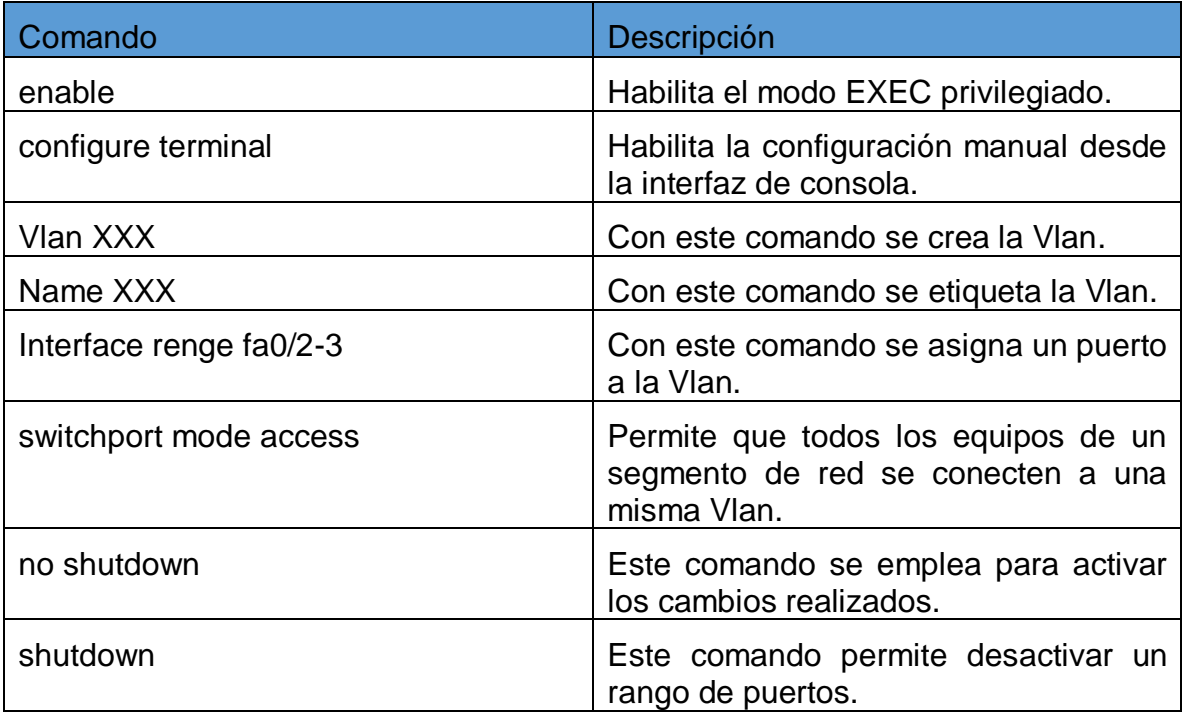

## <span id="page-10-0"></span>**1.1.5.1.SW1 VLAN y las asignaciones de puertos de VLAN deben cumplir con la tabla1.**

#### **Switch SW2**

A Continuación se genera la configuración del SW2, que corresponde a un segmento de la red física reflejada en la siguiente imagen.

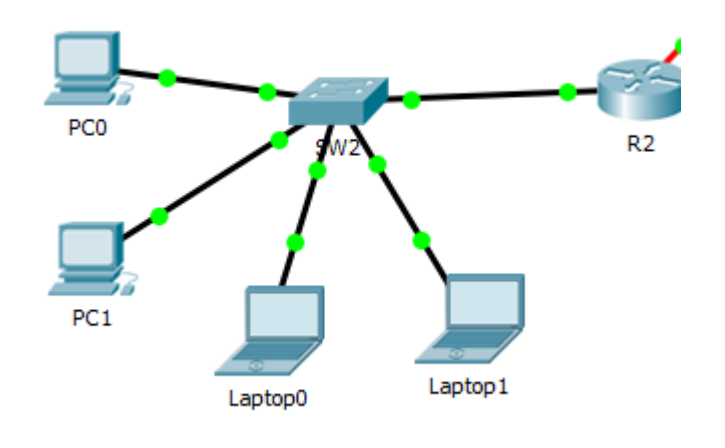

*img\_redLAN\_SW2 1*

Para iniciar el proceso se ingresa al modo privilegiado en el Switch y paso seguido se configuran las Vlans:

Switch>enable Switch#configure terminal Enterconfigurationcommands, one per line. Endwith CNTL/Z.

#### **Vlans**

Los Switch están en capacidad de albergar más de una Vlan, cada una de ellas asigna segmentos a diferentes equipos y limitan el acceso a dispositivos configurados en otras Vlan, brindando mayor seguridad a los datos.

Mediante las siguientes líneas de código se crea la vlan 100, a la cual se le asigna el nombre LAPTOPS y se finaliza el proceso, para luego asignar a la misma diferentes segmentos de red.

Switch(config)#vlan 100 Switch(config-vlan)#name LAPTOPS Switch(config-vlan)#exit

De igual forma se crea la vlan 200, a la cual se le asigna el nombre DESTOPS y se finaliza el proceso.

Switch(config)#vlan 200 Switch(config-vlan)#name DESTOPS Switch(config-vlan)#exit

#### **Interfaces**

**Vlan 100**

A continuación se habilita el modo de configuración de interface y se asignan los segmentos de red que compartirán la misma Vlan para transferir archivos; en este caso se determina un rango de direcciones con las cuales se pueden crear las conexiones deseadas.

Switch(config)#interface range fa0/2-3

Se configure el Puerto en modo de acceso, lo que indica que este puerto solo puede transportar tráfico a una sola Vlan.

Switch(config-if-range)#switchport mode access

Paso seguido de asigna el Puerto de acceso a la vlan

Switch(config-if-range)#switchport access vlan 100

Finalizando la asignación del Puerto de habilita la interfaz y se finaliza el proceso.

Switch(config-if-range)#no shutdown Switch(config-if-range)#exit

**Vlan 200**

Se repite el proceso anterior y se asigna un rango de direcciones para configurar la Vlan.

Switch(config)#interface range fa0/4-5

Se configure el Puerto en modo acces para que solo un puerto sea el canal de la transmisión de datos.

Switch(config-if-range)#switchport mode access

Se asigna el Puerto a la Vlan 200.

Switch(config-if-range)#switchport access vlan 200

Se habilita la interfaz y se finaliza el proceso.

Switch(config-if-range)#no shutdown Switch(config-if-range)#exit

**Interface Mode Trunk**

Finalmente se crea una interfaz mode trunc que permite la transferencia de datos entre SW2 y los dispositivos externos al segment de red configurado.

SW2(config)#interface fastEthernet 0/24 SW2(config-if)#switchport mode trunk SW2(config-if)#no shutdown

## **1.1.5.2. Los puertos de red que no se utilizan se deben deshabilitar.**

En este caso se configura una interface correspondiente a un rango de direcciones que no desean emplear, y paso seguido de deshabilita.

SW2(config)#interface range fa0/6-23

SW2(config-if-range)#shutdown

## **1.1.5.3. Configuración IP R1, R2 y R3 de acuerdo a la tabla1.**

A continuación se genera la configuración de los Routers, en la cual se emplean los siguientes comandos:

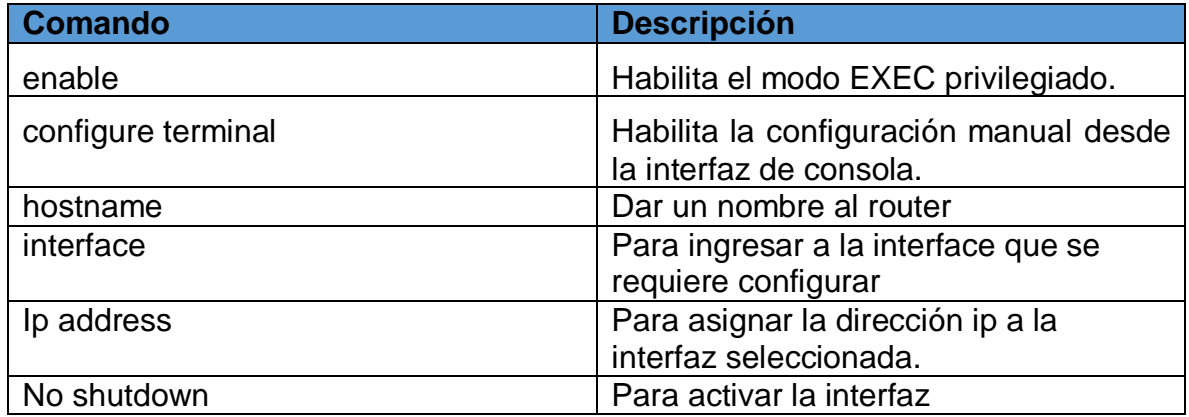

<span id="page-13-0"></span>Tabla de comandos conf. router 1

#### **Configuración Router ISP**

Como se observa en la siguiente imagen el router ISP es el dispositivo final de la red local y permite a los demás dispositivos de red conectarse a internet.

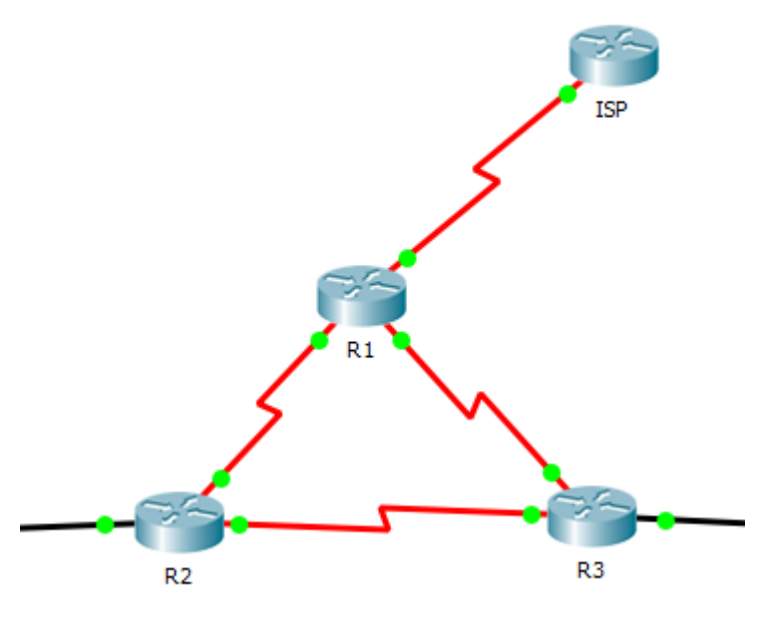

*img\_red\_local\_segmentos 1*

En este caso de coloca el router en modo privilegiado, y mediante el comando hostname se asigna nombre al router.

#### Router>enable

Router#configure terminal

Enterconfigurationcommands, one per line. Endwith CNTL/Z.

Router(config)#hostname ISP

ISP(config)#exit

A continuación se habilita el modo privilegiado del router y mediante el comando interface s0/0/0 se crea una interfaz de nombre ISP; Este Puerto se configura para permitir la conexión física con el R1.

ISP#configure terminal

Enterconfigurationcommands, one per line. Endwith CNTL/Z.

ISP(config)#interface s0/0/0

Continuando el proceso de configuración de interfaz para el router se asigna la siguiente dirección ip publica al Puerto creado, esta ip permite a la red local conectarse a internet.

ISP(config-if)#ip address 200.123.211.1 255.255.255.0

ISP(config-if)#no shutdown

%LINK-5-CHANGED: Interface Serial0/0/0, changedstate to down ISP(config-if)#

## **Configuración router R1**

El router R1 se encarga de realizer la conexión entre el router ISP y los segmentos de la red local interna configurados en el mismo.

Para dar inicio al proceso se configura el router en modo privilegiado, y mediante el comando hostname se asigna nombre al router (R1).

Router>enable Router#configure terminal Enterconfigurationcommands, one per line. Endwith CNTL/Z. Router(config)#hostname R1 R1(config)#exit R1# %SYS-5-CONFIG\_I: Configuredfromconsolebyconsole

#### **Interface se0/0/0**

A continuación se habilita el modo privilegiado y mediante el comando interface s0/0/0 se configura el puerto encargado de conectar la red local con el router ISP.

R1#configure terminal Enterconfigurationcommands, one per line. Endwith CNTL/Z. R1(config)#interface se0/0/0

Continuando el proceso de configuración de interface s0/0/0 para el router R2, se asigna la siguiente dirección ip pública al puerto creado, y luego se habilita.

R1(config-if)#ip address 200.123.211.2 255.255.255.0

R1(config-if)#no shutdown

R1(config-if)#

%LINK-5-CHANGED: Interface Serial0/0/0, changedstate to up

%LINEPROTO-5-UPDOWN: Line protocolon Interface Serial0/0/0, changedstate to up

#### **Interfaz s0/1/0**

A continuación mediante el comando interface s0/1/0 se crea una segunda interfaz del router que permitirá el intercambio de datos con el router R2.

R1(config-if)#exit R1(config)#interface se0/1/0

Continuando el proceso de configuración de interface para el router R1, se asigna la siguiente dirección ip privada al puerto creado, con el fin de habilitar el intercambio de datos con los segmentos de red configurados en el router R2.

R1(config-if)#ip address 10.0.0.1 255.255.255.252

R1(config-if)#no shutdown

%LINK-5-CHANGED: Interface Serial0/1/0, changedstate to down R1(config-if)#exit

#### **Interface s0/1/1**

A continuación mediante el comando interface s0/1/1 se crea una tercera interfaz del router que permitirá el intercambio de datos con el segmento de red configurado en el router R3.

R1(config)#interface se0/1/1

Continuando el proceso de configuración de interface para el router se asigna la siguiente dirección ip al Puerto creado, y luego se habilita.

R1(config-if)#ip address 10.0.0.5 255.255.255.252

R1(config-if)#no shutdown

%LINK-5-CHANGED: Interface Serial0/1/1, changedstate to down

R1(config-if)#exit

R1(config)#

#### **Configuración router R2**

Como se observa en la siguiente imagen el router R2 según se configure, permite la transferencia de archivos de la subred configurada en el SW2 con el router R1 y la subred del router R3.

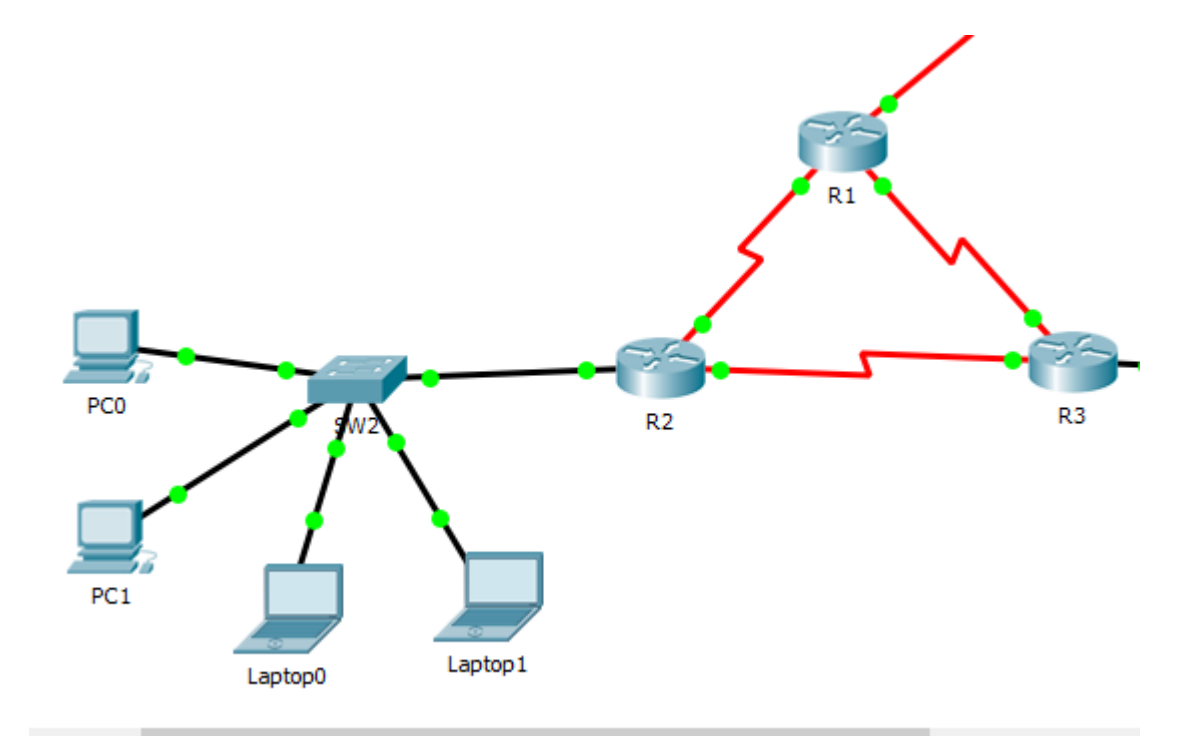

*img.router2 1*

En este caso se coloca el router en modo privilegiado, y mediante el comando hostname se asigna nombre al router (R2).

#### Router>enable

Router#configure terminal

Enterconfigurationcommands, one per line. Endwith CNTL/Z.

Router(config)#hostname R2

R2(config)#exit

R2#

%SYS-5-CONFIG\_I: Configuredfromconsolebyconsole

#### **Interfaz fa0/0**

Se conecta el router R2 en modo privilegiado y proceso seguido se crea la interface fa0/0, la cual permitirá la transferencia de archivos de los segmentos de red configurados en el SW2 y los segmentos de red externos al mismo.

R2>enable R2#configure terminal Enterconfigurationcommands, one per line. Endwith CNTL/Z. R2(config)#interface fa0/0 R2(config-if)#no shutdown

#### **Sub Interface fa0/0.100**

Se crea una subinterface fa0/0.100 sobre la interfaz creada anteriormente, de esta forma se genera trafico sobre un mismo segmento físico y separado virtualmente, cada subinterface corresponde a las Vlan configuradas en el SW1.

R2#enable R2#configure terminal Enterconfigurationcommands, one per line. Endwith CNTL/Z. R2(config)#interface fa0/0.100

Esta subinterfaz se aplica a la Vlan 100 configurada en el SW2, empleando el comando encapsulation dot1Q 100 que permite determinar el id de la misma.

R2(config-subif)#encapsulation dot1Q 100

Se asigna una dirección ip privada y mascara de red.

R2(config-subif)#ipaddress 192.168.20.1 255.255.255.0 R2(config-subif)#exit

#### **Interface fa0/0.200**

Repitiendo el paso anterior se crea una subinterface fa0/0.200 sobre la interfaz creada anteriormente, de esta forma se genera trafico sobre un mismo segmento físico y separado virtualmente.

R2(config)#interface fa0/0.200

Esta subinterfaz se aplica a la Vlan 200 configurada en el SW2, empleando el comando encapsulation dot1Q 200 que permite determinar el id de la misma.

R2(config-subif)#encapsulation dot1Q 200 R2(config-subif)#ip address 192.168.21.1 255.255.255.0 R2(config-subif)#exit

#### **Interfaz se0/0/0**

Se configura la interface se0/0/0, se asigna la dirección ip privada y la máscara, paso seguido se habilitan los cambios. Esta interfaz permite la trasferencia de archivos con el router R1.

R2(config)#interface se0/0/0 R2(config-if)#ip address 10.0.0.2 255.255.255.252 R2(config-if)#no shutdown

R2(config-if)# %LINK-5-CHANGED: Interface Serial0/0/0, changedstate to up

R2(config-if)#exit

%LINEPROTO-5-UPDOWN: Line protocolon Interface Serial0/0/0, changedstate to up

#### **Interfaz se0/0/1**

Se configura la interface se0/0/1, se asigna la dirección ip privada y la mascara, paso seguido se habilitan los cambios. Esta interfaz permite la trasferencia de archivos con el router R3.

R2(config)#interface se0/0/1 R2(config-if)#ip address 10.0.0.9 255.255.255.252 R2(config-if)#no shutdown

%LINK-5-CHANGED: Interface Serial0/0/1, changedstate to down

R2(config-if)#exit

R2(config)#

R2#

%SYS-5-CONFIG\_I: Configured fromconsolebyconsole

## **Configuración router R3**

Como se observa en la siguiente imagen el router R3 se conecta a un segmento de red interno configurado en el switch S3, y de forma externa a R1 y R2.

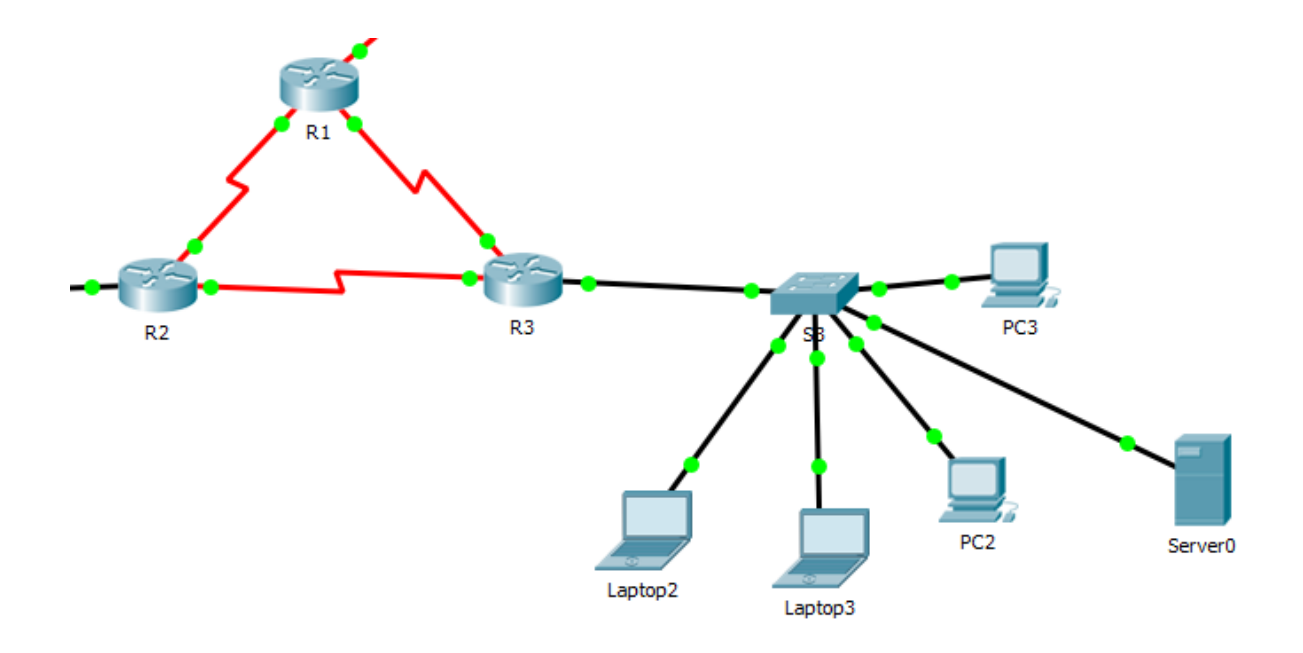

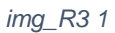

Dando inicio se coloca el router en modo privilegiado, y mediante el comando hostname se asigna nombre al router (R3).

Router>enable Router#configure terminal Enterconfigurationcommands, one per line. Endwith CNTL/Z. Router(config)#hostname R3 R3(config)#exit

#### **Interfaz fa0/0**

Paso seguido se crea la interfaz fa0/0 a la cual se asignan una dirección ipv4 y una dirección ipv6, esta configuración se emplea para conectar con el segmento de red configurado en S3.

R3>enable

R3#configure terminal Enterconfigurationcommands, one per line. Endwith CNTL/Z. R3(config)#interface fa0/0 R3(config-if)#ipv6 enable R3(config-if)#ip address 192.168.30.1 255.255.255.0 R3(config-if)#ipv6 address 2001:db8:130::9C0:80F:301/64 R3(config-if)#no shut

#### **Interfaz se0/0/0**

Esta interfaz se configura para conectar con R1 y dar lugar a la transferencia de archivos de los segmentos de red configurados en S3.

R3(config)#interface se0/0/0 R3(config-if)#ip address 10.0.0.6 255.255.255.252 R3(config-if)#no shutdown R3(config-if)# %LINK-5-CHANGED: Interface Serial0/0/0, changedstate to up

#### **Interfaz se0/0/1**

Esta interfaz se configura para conectar con R3 y dar lugar a la transferencia de archivos de los segmentos de red configurados en S3.

R3(config)#interface se0/0/1 R3(config-if)#ip address 10.0.0.10 255.255.255.252 R3(config-if)#no shutdown R3(config-if)# %LINK-5-CHANGED: Interface Serial0/0/1, changed state to up R3(config-if)#

%LINEPROTO-5-UPDOWN: Line protocolon Interface Serial0/0/1, changedstate to up

R3(config-if)#exit R3(config)# R3#

## <span id="page-24-0"></span>**1.1.5.4. Configuración DHCP de los dispositivos que componen la red**

A continuación se configura mediante la interfaz gráfica cada uno de los equipos terminales, en este caso la configuración es DHCP para que obtengan de forma automática las direcciones correspondientes.

#### **Dispositivos segmento de red SW2**

A continuación se configuran los equipos de cómputo en modo DHCP, lo que les permite obtener direcciones ip de forma dinámica.

#### **Laptop 0**

| -                       |                   |              |
|-------------------------|-------------------|--------------|
| <b>IP Configuration</b> |                   | $\mathbf{x}$ |
| IP Configuration        |                   |              |
| $①$ DHCP                | $\bigcirc$ Static |              |
| <b>IP Address</b>       | 169.254.157.61    |              |
| Subnet Mask             | 255, 255, 0, 0    |              |
| Default Gateway         | 0.0.0.0           |              |
| <b>DNS Server</b>       | 0.0.0.0           |              |

<span id="page-24-1"></span>img. configuración laptop0 1

**Laptop 1**

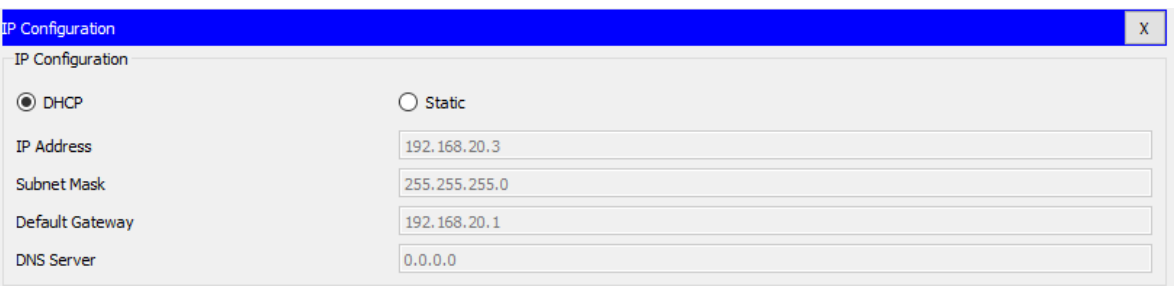

#### <span id="page-25-0"></span>img. configuración laptop1 1

• **PC0** 

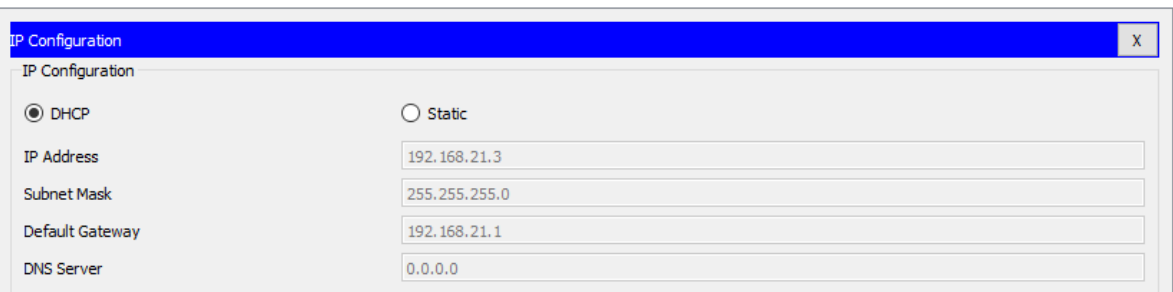

#### <span id="page-25-1"></span>img. configuración PC0 1

 $\bullet$  PC1

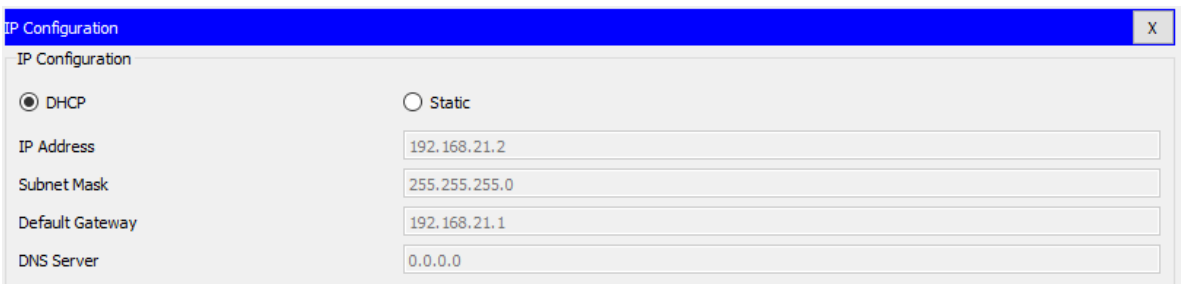

<span id="page-25-2"></span>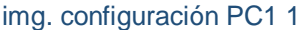

#### **Dispositivos segmento de red S3**

A continuación se configuran los equipos de cómputo en modo DHCP, lo que les permite obtener direcciones ip de forma dinámica, tanto en ipv4 como en ipv6.

## **Laptop 3**

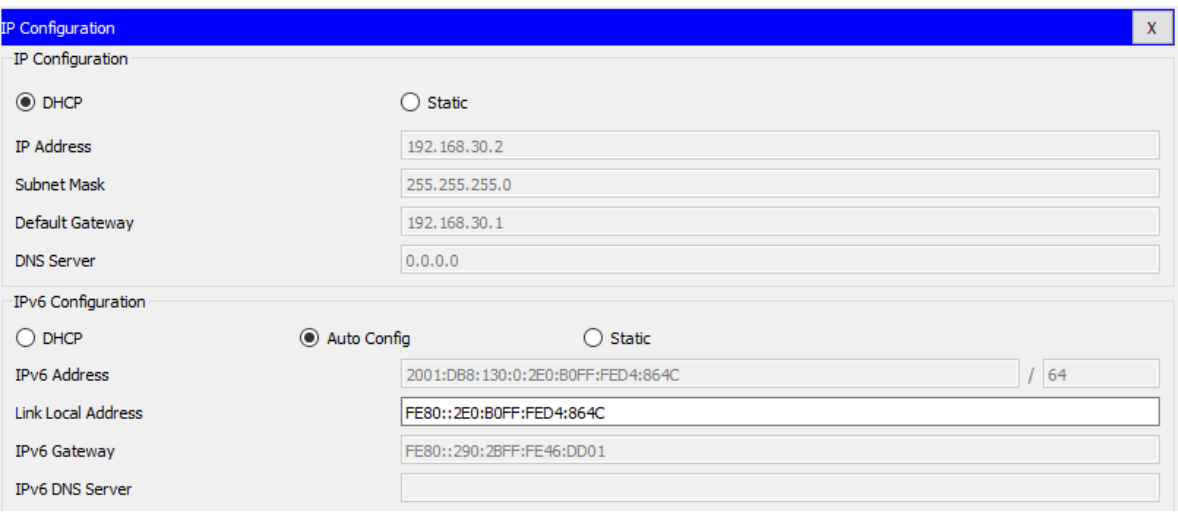

<span id="page-26-0"></span>img. configuración laptop3 1

# **Laptop 2**

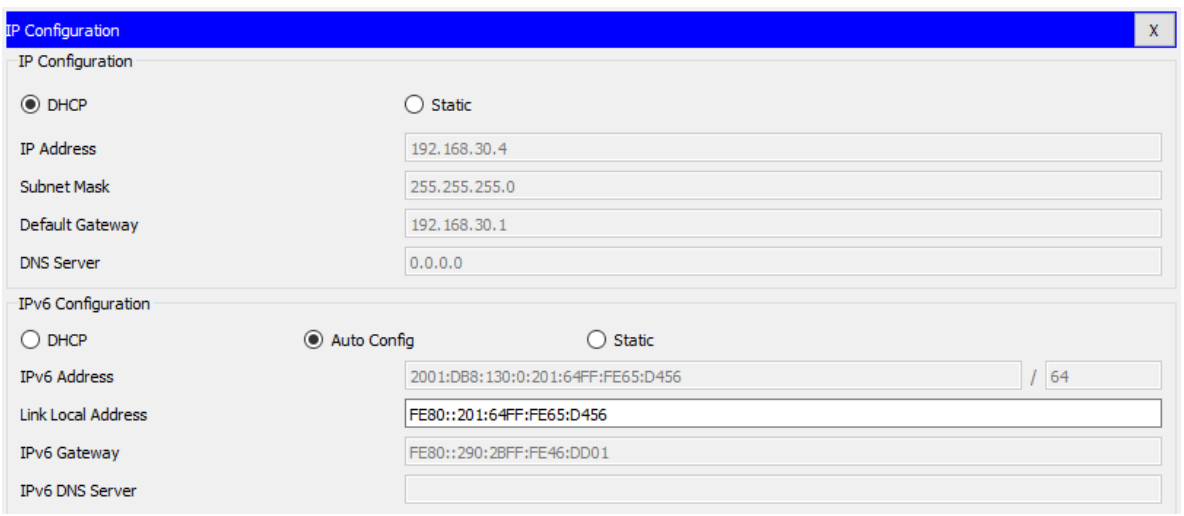

<span id="page-26-1"></span>img. configuración laptop2 1

**PC2**

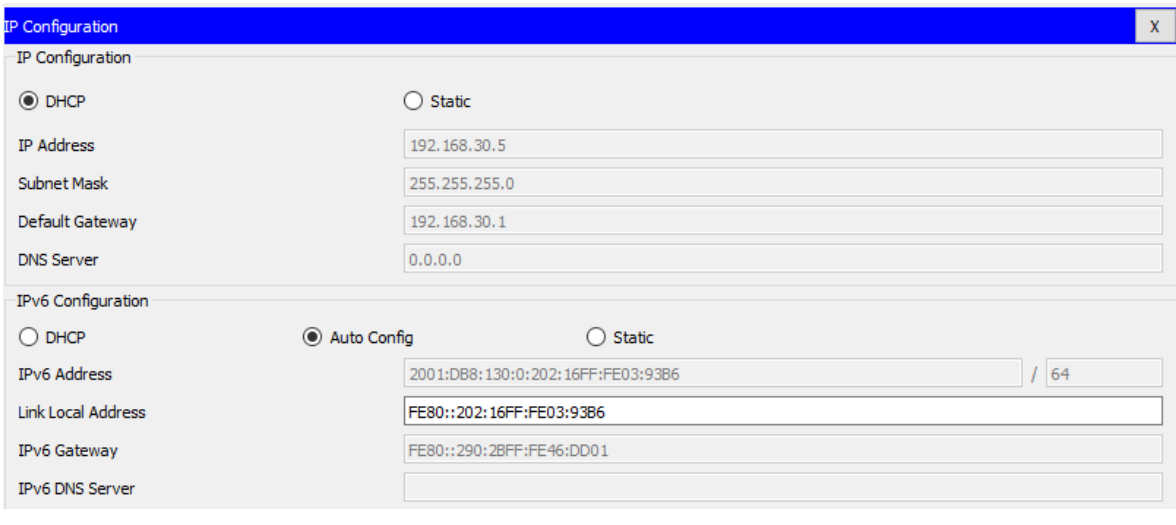

*img. PC2 1*

## **PC3**

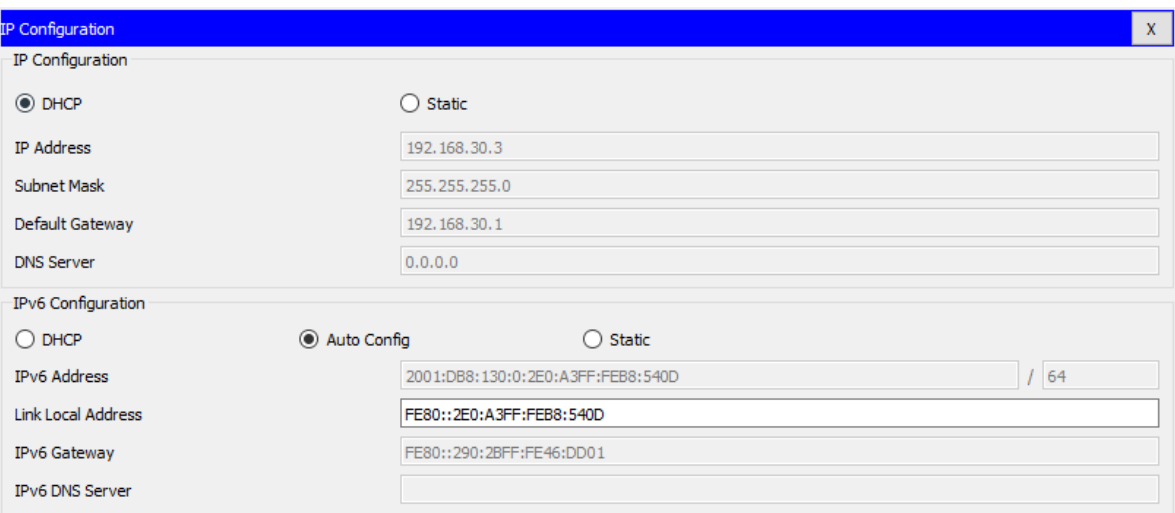

<span id="page-27-0"></span>img. configuración PC3 1

## **Server**

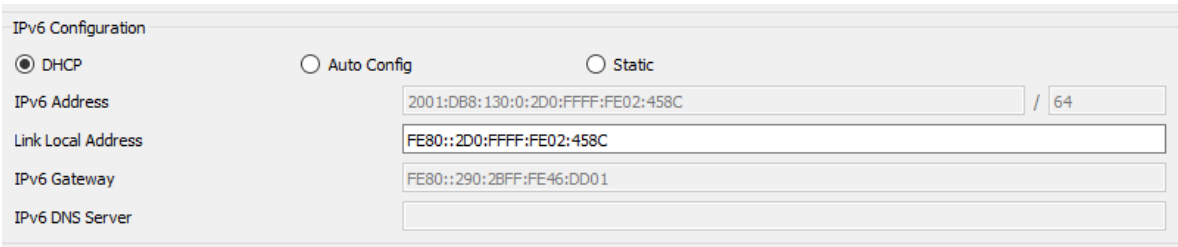

<span id="page-28-1"></span>img. configuración server 1

## <span id="page-28-0"></span>**1.1.5.5. Configuración NAT**

**R1** debe realizar una NAT con sobrecarga sobre una dirección IPv4 pública. Asegúrese de que todos los terminales pueden comunicarse con Internet pública (haga ping a la dirección ISP) y la lista de acceso estándar se **llama INSIDE-DEVS**.

A continuación se configura la NAT en el router 1, para lo cual se emplean los siguientes comandos.

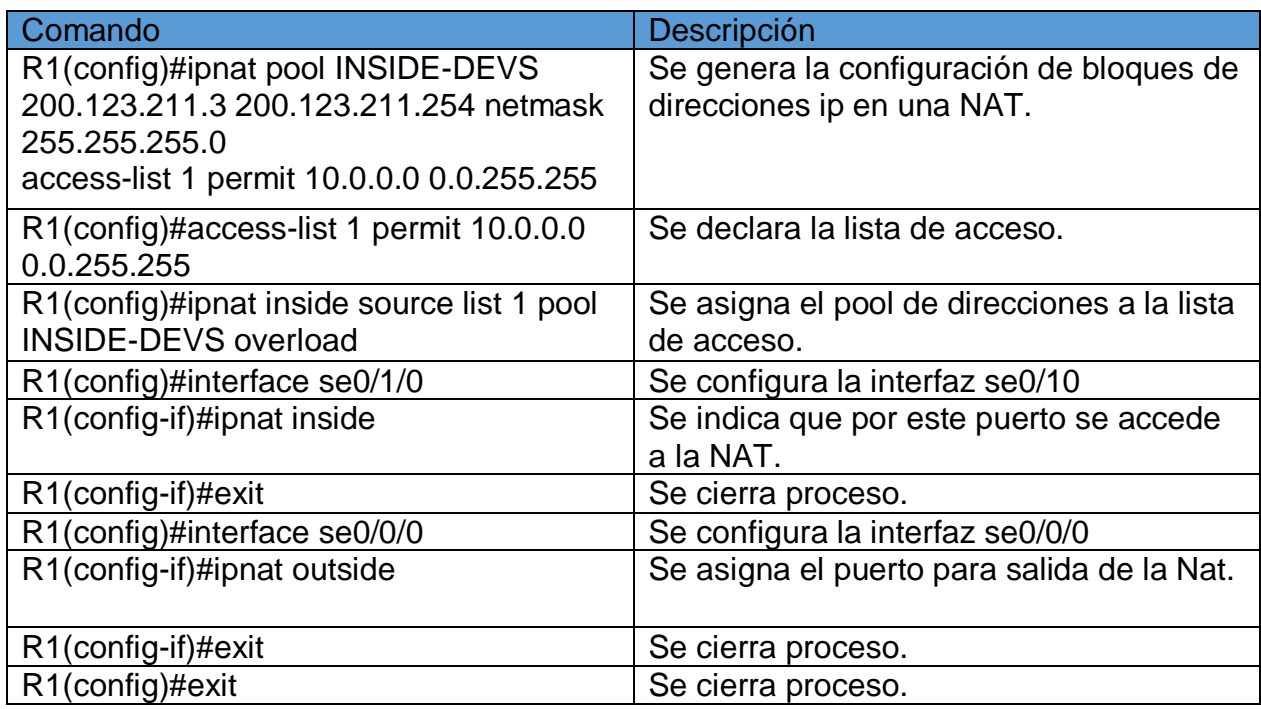

<span id="page-28-2"></span>Tabla Configuración NAT 1

## <span id="page-29-0"></span>**1.1.5.6. Configuración RIPv2**

El protocolo de configuración de enrutamiento (RIP) se emplea para que los enrutadores determinen las mejores rutas para acceder a un dispositivo específico.

**R1** debe tener una ruta estática predeterminada al ISP que se configuró y que incluye esa ruta en **el dominio** RIPv2.

A partir de los siguientes comandos y mediante el sistema del routing rip se configuran los router para obtener las rutas de enrutamiento correspondientes haciendo uso del comando nerwork.

#### **Configuración R1**

Se ingresa al método de configuración global

R1#config Configuring from terminal, memory, or network [terminal]? Enter configuration commands, one per line. End with CNTL/Z.

Paso seguido se configuran las redes que servirán como medio de salto para acceder a dispositivos no directos; Las ip estáticas empleadas corresponden a los router R2, R3 e ISP.

R1(config)#router rip R1(config-router)#network 192.168.20.1 R1(config-router)#network 192.168.21.1 R1(config-router)#network 200.123.211.2 R1(config-router)#network 192.168.30.1 R1(config-router)#network 10.0.0.0 R1(config-router)#network 10.0.0.4 R1(config-router)#network 10.0.0.8

Se indica que corresponde a la versión 2 de RIP.

R1(config-router)#version 2

Mediante el commando no auto-summary se indica al router no tener en cuenta las rutas que tiene.

R1(config-router)#no auto-summary R1(config-router)#exit R1(config)#

#### **Configuración R2**

Se realizan los mismos pasos que en R1.

R2#config Configuring from terminal, memory, or network [terminal]? Enter configuration commands, one per line. End with CNTL/Z. R2(config)#router rip R2(config-router)#network 192.168.20.1 R2(config-router)#network 192.168.21.1 R2(config-router)#network 200.123.211.2 R2(config-router)#network 192.168.30.1 R2(config-router)#network 10.0.0.0 R2(config-router)#network 10.0.0.4 R2(config-router)#network 10.0.0.8 R2(config-router)#version 2 R2(config-router)#no auto-summary R2(config-router)#exit R2(config)# R2# %SYS-5-CONFIG\_I: Configured from console by console

## **Configuración R3**

Se realizan los mismos pasos que en R1.

R3#configure terminal Enter configuration commands, one per line. End with CNTL/Z. R3(config)#router rip R3(config-router)#network 192.168.20.1 R3(config-router)#network 192.168.21.1 R3(config-router)#network 200.123.211.2 R3(config-router)#network 192.168.30.1

R3(config-router)#network 10.0.0.0 R3(config-router)#network 10.0.0.4 R3(config-router)#network 10.0.0.8 R3(config-router)#version 2 R3(config-router)#no auto-summary R3(config-router)#exit R3(config)#

## **Configuración ISP**

Se realizan los mismos pasos que en R1.

ISP(config)#router rip ISP(config-router)#network 200.123.211.0 ISP(config-router)#network 10.0.0.0 ISP(config-router)#version 2 ISP(config-router)#no auto-summary

## <span id="page-31-0"></span>**1.1.5.7. Configuración DHCP Router R2**

R2 es un servidor de DHCP para los dispositivos conectados al puerto FastEthernet0/0.

 Se emplea el comando show **running-config** para determinar la configuración DHCP.

R2#show running-config

Se obtiene el siguiente resultado:

ip dhcp pool vlan100 network 192.168.20.0 255.255.255.0 default-router 192.168.20.1 ip dhcp pool vlan200

network 192.168.21.0 255.255.255.0

default-router 192.168.21.1

 R2 debe, además de enrutamiento a otras partes de la red, ruta entre las VLAN 100 y200.

A continuación se emplean los comandos requeridos para configurar el DHCP del router 2.

```
R2#config
Configuring from terminal, memory, or network [terminal]?
Enter configuration commands, one per line. End with CNTL/Z.
R2(config)#ip dhcp pool vlan100
R2(dhcp-config)#network 192.168.20.0 255.255.255.0
R2(dhcp-config)#default-router 192.168.20.1
R2(dhcp-config)#exit
R2(config)#ip dhcp pool vlan200
R2(dhcp-config)#network 192.168.21.0 255.255.255.0
R2(dhcp-config)#default-router 192.168.21.1
R2(dhcp-config)#exit
R2(config)#
```
## <span id="page-32-0"></span>**1.1.5.8. Accesibilidad servidor 0**

El Servidor 0 es sólo un servidor IPv6 y solo debe ser accesibles para los dispositivos en R3 (ping), por tanto se realiza prueba ping desde el PC2 a la ip del servidor y se denota una transferencia de archivos correcta.

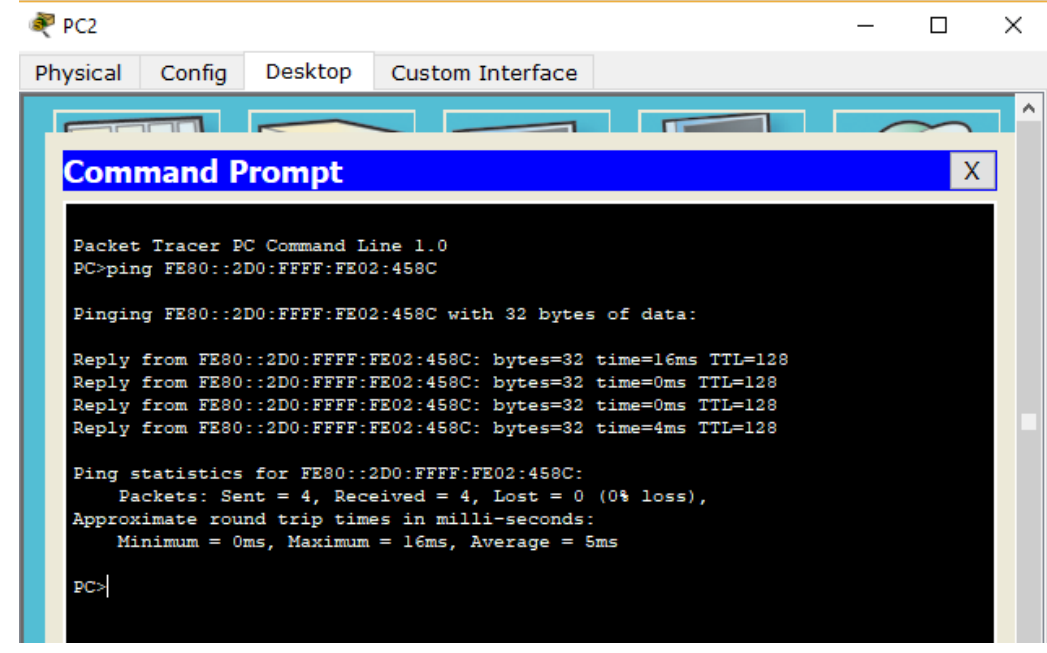

img.ping PC2-server0 1

## <span id="page-33-1"></span><span id="page-33-0"></span>**1.1.5.9. Configuración Simultánea DHCP Y DHCPv6**

La NIC instalado en direcciones IPv4 e IPv6 de Laptop30, de Laptop31, de PC30 y obligación de configurados PC31 simultáneas (dual-stack). Las direcciones se deben configurar mediante DHCP y DHCPv6.

R2(config)#ip dhcp pool vlan1 R2(dhcp-config)#network 192.168.30.0 255.255.255.0 R2(dhcp-config)#default-router 192.168.30.1 R2(dhcp-config)#exit

La interfaz FastEthernet 0/0 del R3 también debe tener direcciones IPv4 e IPv6 configuradas (dual- stack).

R3(config)#interface fa0/0 R3(config-if)#ipv6 enable R3(config-if)#ip address 192.168.30.1 255.255.255.0 R3(config-if)#ipv6 address 2001:db8:130::9C0:80F:301/64 R3(config-if)#no shut

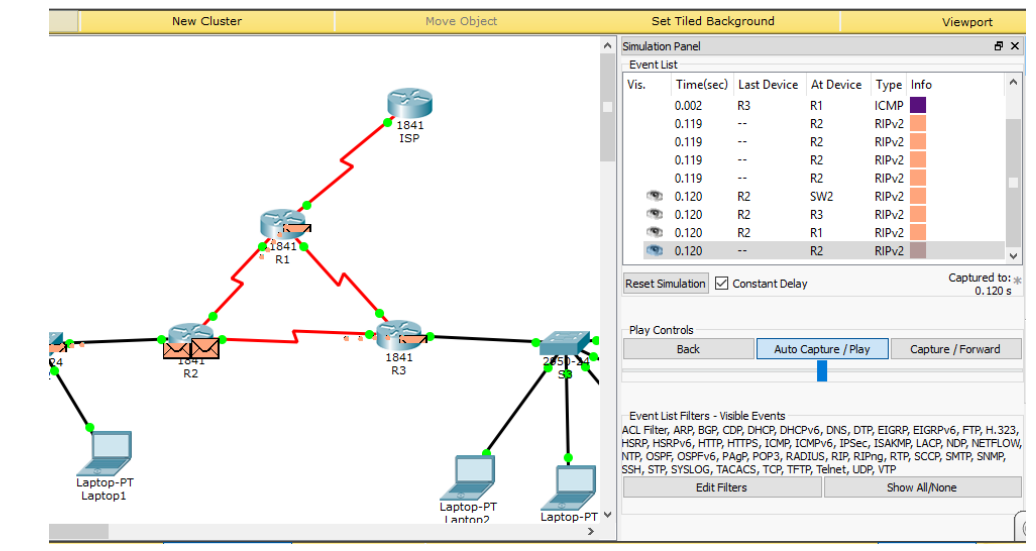

**R1, R2 y R3 intercambian información de routing mediante RIP versión 2**.

## <span id="page-34-0"></span>**1.1.5.10. Conexiones e Intercambio de Información entre R1, R2 y R3**

R1, R2 y R3 deben saber sobre las rutas de cada uno y la ruta predeterminada desde R1.

Mediante el comando show ip router es posible verificar la configuración de routing realizada en cada uno de los router.

#### **Configuración R2**

Se realizan los mismos pasos que en R1.

R2#config Configuring from terminal, memory, or network [terminal]? Enter configuration commands, one per line. End with CNTL/Z. R2(config)#router rip R2(config-router)#network 192.168.20.1 R2(config-router)#network 192.168.21.1 R2(config-router)#network 200.123.211.2

<span id="page-34-1"></span>img.Intercambio de información RIPv2 1

R2(config-router)#network 192.168.30.1 R2(config-router)#network 10.0.0.0 R2(config-router)#network 10.0.0.4 R2(config-router)#network 10.0.0.8 R2(config-router)#version 2 R2(config-router)#no auto-summary R2(config-router)#exit R2(config)# R2# %SYS-5-CONFIG\_I: Configured from console by console

#### **Configuración R3**

Se realizan los mismos pasos que en R1.

R3#configure terminal Enter configuration commands, one per line. End with CNTL/Z. R3(config)#router rip R3(config-router)#network 192.168.20.1 R3(config-router)#network 192.168.21.1 R3(config-router)#network 200.123.211.2 R3(config-router)#network 192.168.30.1 R3(config-router)#network 10.0.0.0 R3(config-router)#network 10.0.0.4 R3(config-router)#network 10.0.0.8 R3(config-router)#version 2

#### **1.1.5.11. Conectividad**

Se genera ping desde el PC3 al ISP y al servidor IPV6, y se confirma conectividad.

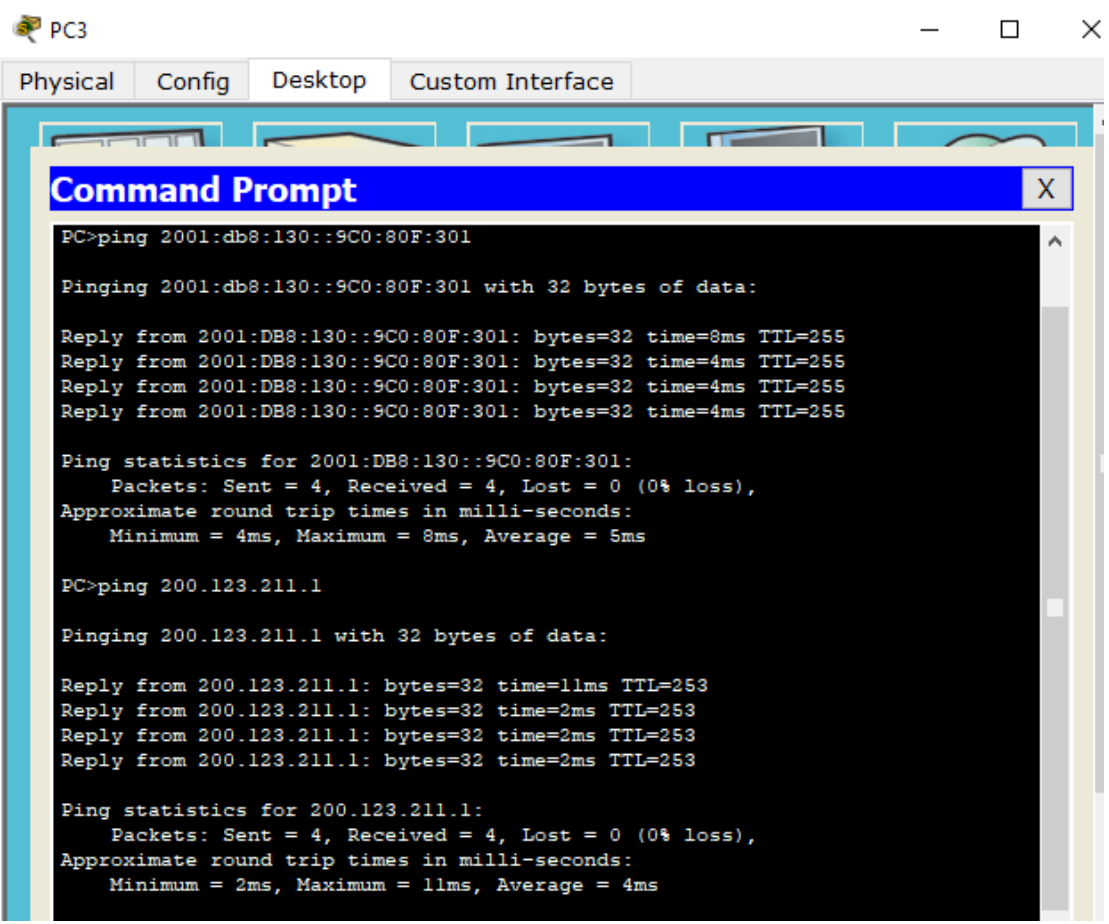

<span id="page-36-0"></span>img.Ping PC3-ISP 1

#### <span id="page-37-0"></span>**1.2. Escenario 2**

Una empresa de Tecnología posee tres sucursales distribuidas en las ciudades de Miami, Bogotá y Buenos Aires, en donde el estudiante será el administrador de la red, el cual deberá configurar e interconectar entre sí cada uno de los dispositivos que forman parte del escenario, acorde con los lineamientos establecidos para el direccionamiento IP, protocolos de enrutamiento y demás aspectos que forman parte de la topología de red.

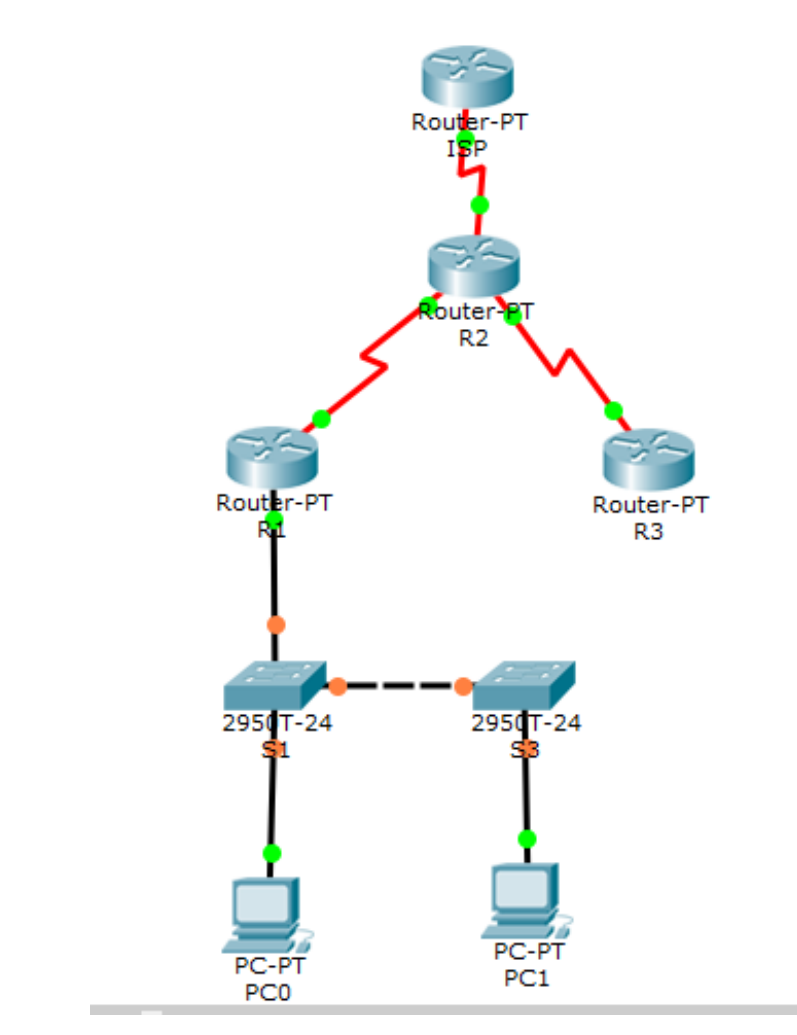

## <span id="page-37-1"></span>**1.2.1. Topología**

<span id="page-37-2"></span>img.Topología de red 2 1

## <span id="page-38-0"></span>**1.2.2. Configuración Topología de Red**

Configurar el direccionamiento IP acorde con la topología de red para cada uno de los dispositivos que forman parte del escenario

A continuación se genera la configuración de los routers, en la cual se emplean los siguientes comandos:

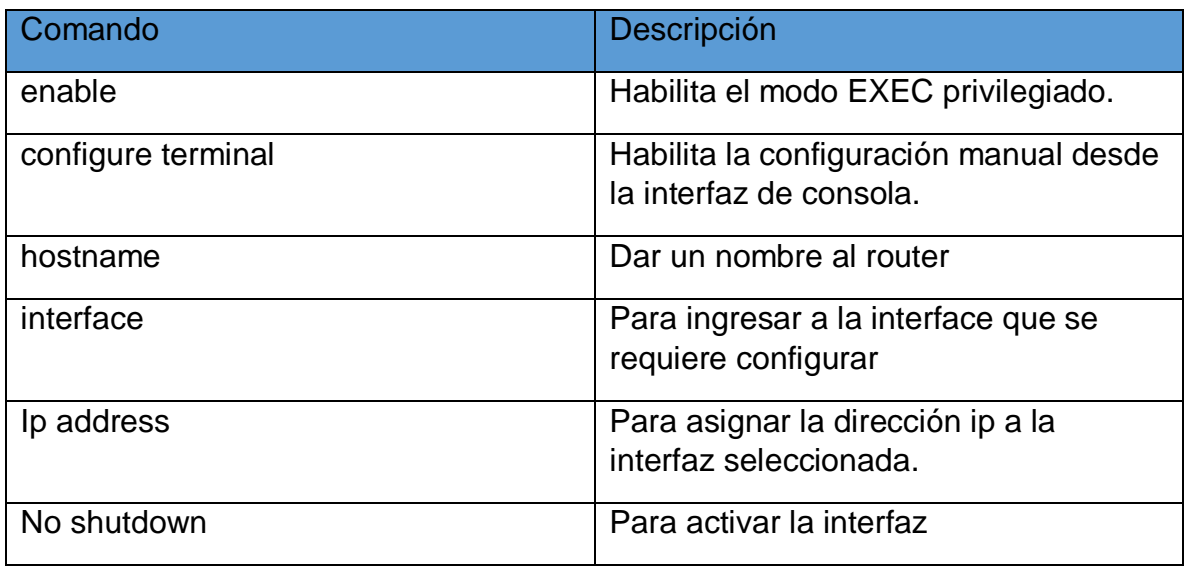

<span id="page-38-1"></span>Tabla de comandos configuración router 2 1

## **Configuración ISP**

EL router ISP es el medio empleado para comunicar la red local con la red global de internet.

ISP(config)#interface s2/0

ISP(config-if)#ip address 209.165.200.230 255.255.255.248

ISP(config-if)#no shutdown

## **Configuración R2**

Como se refleja en la siguiente imagen el router 2 R2 conecta al ISP, a R1 y R3, por lo cual se configuran los siguientes puertos.

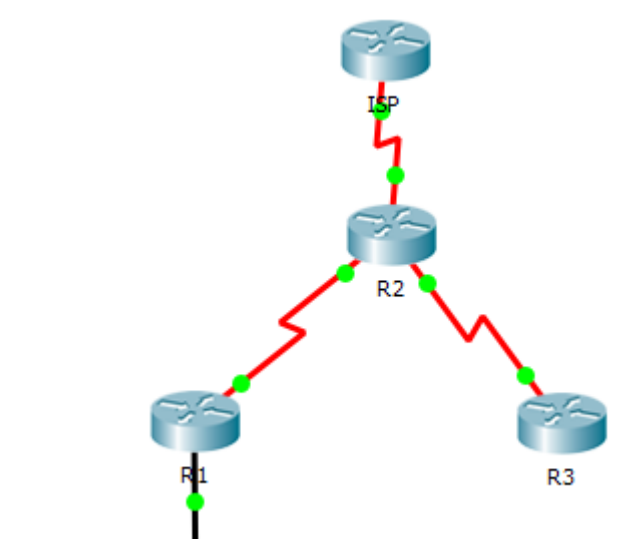

*img.configuracion ISP 1*

La interfaz s2/0 se configure para habilitar la transferencia de archivos entre R2 y R1, por tratarse de un segmento de red local se asigna una dirección ip privada.

R2(config)#interface s2/0 R2(config-if)#ip address 172.31.21.1 255.255.255.252

R2(config-if)#no shutdown

La interfaz s3/0 se configura para habilitar la transferencia de archivos entre R2 y R3, por tratarse de un segmento de red local se asigna una dirección ip privada.

R2(config)#interface s3/0 R2(config-if)#ip address 172.31.23.1 255.255.255.252 R2(config-if)#no shutdown

La interfaz s9/0 se configura para habilitar la transferencia de archivos entre R2 y el ISP, por tratarse de una conexión a internet se asigna una dirección ip pública.

R2(config-if)#interface s9/0 R2(config-if)#ip address 209.165.200.225 255.255.255.248 R2(config-if)#no shutdown

## **Configuración R3**

En este caso se configura el puerto de comunicación con el ISP**.**

R3(config-if)#interface s2/0 R3(config-if)#ip address 172.31.23.2 255.255.255.252 R3(config-if)#no shutdown

## **Configuración PC0**

Para este dispositivo se emplea configuración DHCP.

| IP Configuration  |                   | $\mathbf{x}$ |
|-------------------|-------------------|--------------|
| IP Configuration  |                   |              |
| $①$ DHCP          | $\bigcirc$ Static |              |
| IP Address        | 169.254.153.202   |              |
| Subnet Mask       | 255,255,0,0       |              |
| Default Gateway   | 0.0.0.0           |              |
| <b>DNS Server</b> | 0.0.0.0           |              |

*img.PC0\_ESC2 1*

## **Configuración PC1**

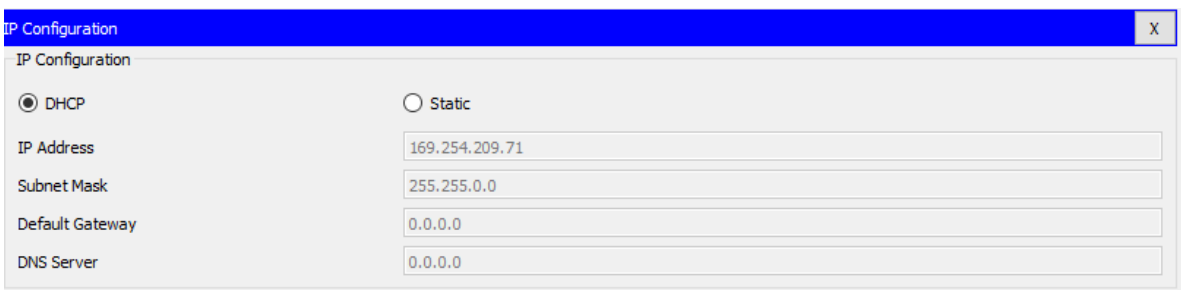

*img.PC1\_ESC2 1*

## <span id="page-41-0"></span>**1.2.3. Configuración OSPFv2**

El protocolo OSPF (protocolo en enrutamiento abierto) conoce el área de red sobre la cual actúa y determina conexiones punto a punto y multipunto para seleccionar la mejor ruta y cumplir el objetivo propuesto.

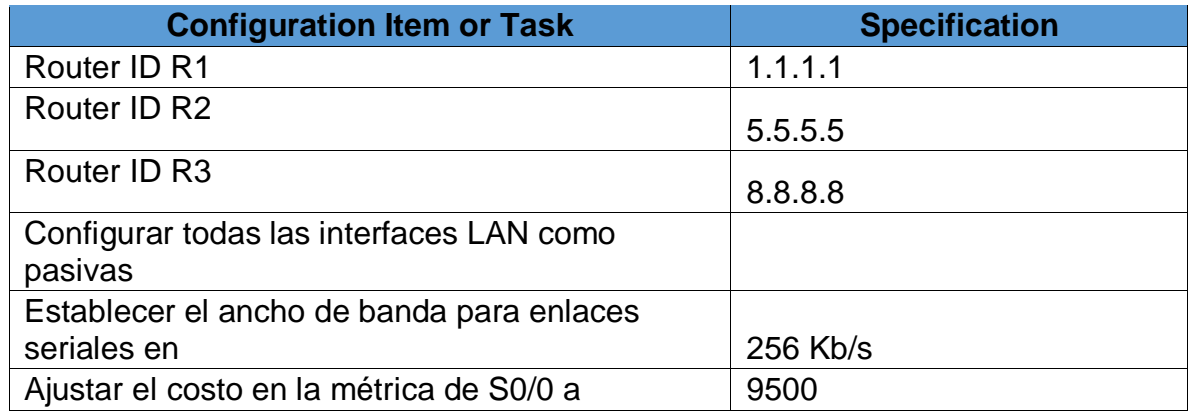

<span id="page-41-1"></span>Tabla de configuración OSPFv2 área 0 1

Para la configuración de cada disposivo en OSPF se realiza los siguientes pasos:

- 1. Se entra al modo de configuración global.
- 2. Se ejecuta el comando router ospf 1 que habilita el protocolo OSPF.
- 3. Se ejecuta el comando Network para definir a toda el área que abarca el dispositivo.
- 4. Se ejecuta el comando interface para definir el puerto de acceso
- 5. En los siguientes casos de ejecuta el comando bandwidth para definir el ancho de banda.
- 6. De igual forma en los siguientes casos se emplea el comando ip ospf cost para definir el costo.

## **Configuración OSPF R1**

R1(config-router)#router ospf 1 R1(config-router)#router-id 1.1.1.1 R1(config-router)#network 172.31.21.0 0.0.0.3 area 1 R1(config-router)#network 172.31.23.0 0.0.0.3 area 1 R1(config-router)#network 192.168.30.1 0.0.0.255 area 1 R1(config-router)#network 192.168.40.1 0.0.0.255 area 1 //Configuracion del ancho de banda y del costo para el router 1 R1(config)#interface s2/0 R1(config-if)#bandwidth 256 R1(config-if)#ip ospf cost 9500 R1(config-if)#end

## **Configuración OSPF R2**

R2(config-router)#router ospf 2 R2(config-router)#router-id 5.5.5.5 R2(config-router)#network 172.31.21.0 0.0.0.3 area 1 R2(config-router)#network 172.31.23.0 0.0.0.3 area 1 //Configuracion del ancho de banda R2(config)#interface s2/0 R2(config-if)#bandwidth 256 R2(config-if)#end R2(config)#interface s3/0 R2(config-if)#bandwidth 256 R2(config-if)#end R2(config)#interface s9/0 R2(config-if)#bandwidth 256 R2(config-if)#end

#### **Configuración OSPF R3**

R3(config-router)#router ospf 3 R3(config-router)#router-id 8.8.8.8 R3(config-router)#network 172.31.21.0 0.0.0.3 area 1 R3(config-router)#network 172.31.23.0 0.0.0.3 area 1 //Configuracion del ancho de banda R3(config)#interface s3/0 R3(config-if)#bandwidth 256 R3(config-if)#end

#### **1.2.3.1. Verificar información de OSPF**

Visualizar tablas de enrutamiento y routers conectados por OSPFv2

Mediante el comando show ip route es posible verificar la tabla de rutas ip completas, el comando show ip route ospf por su parte muestra la tabla de enrutamiento completa.

#### **Tabla de enrutamiento R1**

R1>enable R1#show ip route ospf 172.31.0.0/30 is subnetted, 2 subnets O 172.31.23.0 [110/780] via 172.31.21.2, 02:22:42, Serial2/0 209.165.200.0/29 is subnetted, 1 subnets O 209.165.200.224 [110/454] via 172.31.21.2, 02:22:42, Serial2/0

#### **Tabla de enrutamiento R2**

R2>enable R2#show ip route ospf O 192.168.30.0 [110/391] via 172.31.21.1, 02:25:49, Serial2/0

O 192.168.40.0 [110/391] via 172.31.21.1, 02:25:49, Serial2/0

## **Tabla de enrutamiento R3**

R3>enable R3#show ip route ospf 172.31.0.0/30 is subnetted, 2 subnets O 172.31.21.0 [110/780] via 172.31.23.1, 02:26:55, Serial2/0 O 192.168.30.0 [110/781] via 172.31.23.1, 02:26:55, Serial2/0 O 192.168.40.0 [110/781] via 172.31.23.1, 02:26:55, Serial2/0 209.165.200.0/29 is subnetted, 1 subnets O 209.165.200.224 [110/454] via 172.31.23.1, 02:26:55, Serial2/0

#### **1.2.3.2. Lista resumida OSPF**

Visualizar lista resumida de interfaces por OSPF en donde se ilustre el costo de cada interface, y adicionalmente to

Para este proceso se emplea el comando show ip ospf interface se2/0 el cual se aplica a la configuración de cada puerto, mediante este comando es posible verificar la dirección de la interfaz, el tipo de conexión, el costo y demás datos.

R1#show ip ospf interface se2/0

Serial2/0 is up, line protocol is up Internet address is 172.31.21.1/30, Area 1 Process ID 1, Router ID 1.1.1.1, Network Type POINT-TO-POINT, Cost: 390 Transmit Delay is 1 sec, State POINT-TO-POINT, Priority 0 No designated router on this network No backup designated router on this network Timer intervals configured, Hello 10, Dead 40, Wait 40, Retransmit 5 Hello due in 00:00:00 Index 3/3, flood queue length 0 Next 0x0(0)/0x0(0) Last flood scan length is 1, maximum is 1 Last flood scan time is 0 msec, maximum is 0 msec Neighbor Count is 1 , Adjacent neighbor count is 1 Adjacent with neighbor 5.5.5.5 Suppress hello for 0 neighbor(s)

#### **1.2.3.3. Visualización OSPF**

Visualizar el OSPF Process ID, Router ID, Address summarizations, Routing Networks, and passive interfaces configuradas en cada router.

Mediante el comando show ip ospf interface es posible observar la información de la interfaz OSPF, el cual muestra datos como configuraciones ip, estados, VRF, Ethernet, transmisión, enrutadores, entre otros.

## **Visualización R1**

## **R1#show ip ospf interface**

Serial2/0 is up, line protocol is up Internet address is 172.31.21.1/30, Area 1 Process ID 1, Router ID 1.1.1.1, Network Type POINT-TO-POINT, Cost: 390 Transmit Delay is 1 sec, State POINT-TO-POINT, Priority 0 No designated router on this network No backup designated router on this network Timer intervals configured, Hello 10, Dead 40, Wait 40, Retransmit 5 Hello due in 00:00:09 Index 1/1, flood queue length 0 Next 0x0(0)/0x0(0) Last flood scan length is 1, maximum is 1 Last flood scan time is 0 msec, maximum is 0 msec Neighbor Count is 1 , Adjacent neighbor count is 1 Adjacent with neighbor 5.5.5.5 Suppress hello for 0 neighbor(s) FastEthernet0/0.1 is up, line protocol is up Internet address is 192.168.30.1/24, Area 1 Process ID 1, Router ID 1.1.1.1, Network Type BROADCAST, Cost: 1 Transmit Delay is 1 sec, State DR, Priority 1 Designated Router (ID) 1.1.1.1, Interface address 192.168.30.1 No backup designated router on this network Timer intervals configured, Hello 10, Dead 40, Wait 40, Retransmit 5

Hello due in 00:00:01 Index 2/2, flood queue length 0 Next 0x0(0)/0x0(0) Last flood scan length is 1, maximum is 1 Last flood scan time is 0 msec, maximum is 0 msec Neighbor Count is 0, Adjacent neighbor count is 0 Suppress hello for 0 neighbor(s) FastEthernet0/0.2 is up, line protocol is up Internet address is 192.168.40.1/24, Area 1 Process ID 1, Router ID 1.1.1.1, Network Type BROADCAST, Cost: 1 Transmit Delay is 1 sec, State DR, Priority 1 Designated Router (ID) 1.1.1.1, Interface address 192.168.40.1 No backup designated router on this network Timer intervals configured, Hello 10, Dead 40, Wait 40, Retransmit 5 Hello due in 00:00:06 Index 3/3, flood queue length 0 Next 0x0(0)/0x0(0) Last flood scan length is 1, maximum is 1 Last flood scan time is 0 msec, maximum is 0 msec Neighbor Count is 0, Adjacent neighbor count is 0 Suppress hello for 0 neighbor(s)

## **Visualización R2**

## **R2#show ip ospf interface**

Serial2/0 is up, line protocol is up Internet address is 172.31.21.2/30, Area 1

Process ID 1, Router ID 5.5.5.5, Network Type POINT-TO-POINT, Cost: 390 Transmit Delay is 1 sec, State POINT-TO-POINT, Priority 0 No designated router on this network No backup designated router on this network Timer intervals configured, Hello 10, Dead 40, Wait 40, Retransmit 5 Hello due in 00:00:08 Index 1/1, flood queue length 0 Next 0x0(0)/0x0(0) Last flood scan length is 1, maximum is 1 Last flood scan time is 0 msec, maximum is 0 msec Neighbor Count is 1 , Adjacent neighbor count is 1 Adjacent with neighbor 1.1.1.1 Suppress hello for 0 neighbor(s) Serial3/0 is up, line protocol is up Internet address is 172.31.23.1/30, Area 1 Process ID 1, Router ID 5.5.5.5, Network Type POINT-TO-POINT, Cost: 390 Transmit Delay is 1 sec, State POINT-TO-POINT, Priority 0 No designated router on this network No backup designated router on this network Timer intervals configured, Hello 10, Dead 40, Wait 40, Retransmit 5 Hello due in 00:00:08 Index 2/2, flood queue length 0 Next 0x0(0)/0x0(0) Last flood scan length is 1, maximum is 1 Last flood scan time is 0 msec, maximum is 0 msec Neighbor Count is 1 , Adjacent neighbor count is 1 Adjacent with neighbor 8.8.8.8 Suppress hello for 0 neighbor(s)

**Visualización R3**

## **R3#show ip ospf interface**

Serial2/0 is up, line protocol is up Internet address is 172.31.23.2/30, Area 1 Process ID 1, Router ID 8.8.8.8, Network Type POINT-TO-POINT, Cost: 390 Transmit Delay is 1 sec, State POINT-TO-POINT, Priority 0 No designated router on this network No backup designated router on this network Timer intervals configured, Hello 10, Dead 40, Wait 40, Retransmit 5 Hello due in 00:00:02 Index 1/1, flood queue length 0 Next 0x0(0)/0x0(0) Last flood scan length is 1, maximum is 1 Last flood scan time is 0 msec, maximum is 0 msec Neighbor Count is 1 , Adjacent neighbor count is 1 Adjacent with neighbor 5.5.5.5 Suppress hello for 0 neighbor(s)

## <span id="page-48-0"></span>**1.2.4. Configuración Vlans**

Configurar VLANs, Puertos troncales, puertos de acceso, encapsulamiento, Inter-VLAN Routing y Seguridad en los Switches acorde a la topología de red establecida.

A continuación se genera la configuración de las subinterfaz especificas en el router 1, se aplica el comando encapsulation dot1Q 30 para habilitar el encapsulamiento de trafico IEEE 802.1Q.

## **R1(config-subif)#interface fa0/0.1**

R1(config-subif)#encapsulation dot1Q 30

- R1(config-subif)#ip address 192.168.30.1 255.255.255.0
- R1(config-subif)#interface fa0/0.2
- R1(config-subif)#encapsulation dot1Q 40
- R1(config-subif)#ip address 192.168.40.1 255.255.255.0
- R1(config-subif)#interface fa0/0.3

R1(config-subif)#encapsulation dot1Q 200

R1(config-subif)#ip address 192.168.200.1 255.255.255.0

A continuación se configuran las Vlan, y se asignan a los puertos correspondientes en el switch 1.

S1(config)#vlan 30 S1(config-vlan)#name ADMINISTRACION S1(config-vlan)#exit S1(config)#vlan 40 S1(config-vlan)#name MERCADEO S1(config-vlan)#exit S1(config)#vlan 200 S1(config-vlan)#name MANTENIMIENTO

S1(config)#interface fa0/1 S1(config-if)#switchport mode access S1(config-if)#switchport access vlan 30

S1(config)#interface fa0/3 S1(config-if)# switchport mode trunk

 S1(config-if)#interface fa0/24 S1(config-if)#switchport mode trunk

A continuación se configuran las Vlan correspondientes al Switch 3, para el cual se aplican los siguientes comandos:

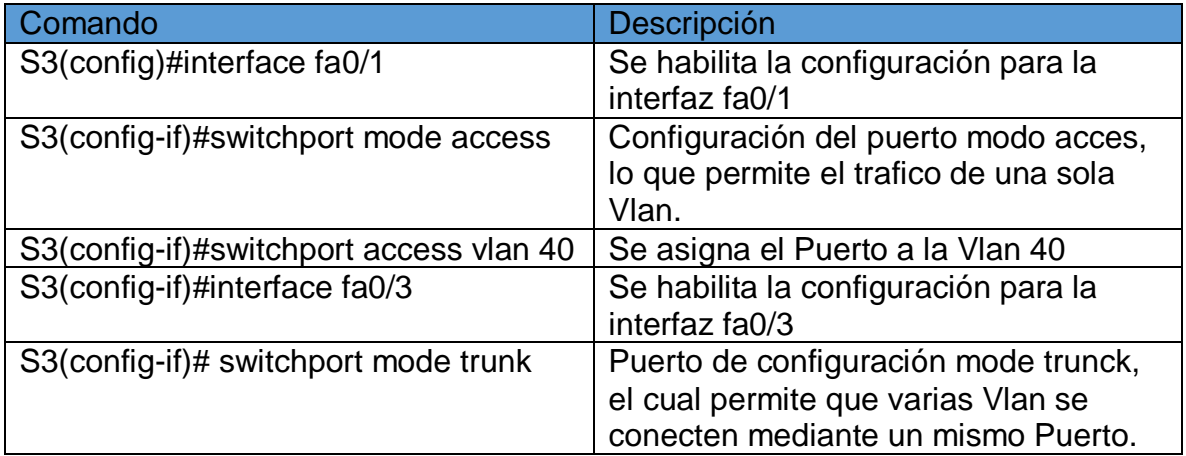

<span id="page-49-1"></span>Tabla de configuración Vlan Switch 3 1

## <span id="page-49-0"></span>**1.2.4.1. Deshabilitar DNS lookup**

S3(config)#no ip domain-lookup

S3(config)#

## <span id="page-50-0"></span>**1.2.4.2. Asignar direcciones IP a los Switches**

Se configura la Vlan 1 en el S1, y se asigna la dirección ip.

S1(config-if)#interface vlan 1 S1(config-if)#ip address 192.168.99.2 255.255.255.0 S1(config-if)#

Se configura la Vlan 1 en el S3, y se asigna la dirección ip.

S3(config)#interface vlan 1 S3(config-if)#ip address 192.168.99.3 255.255.255.0 S3(config-if)#

## <span id="page-50-1"></span>**1.2.4.3. Desactivar interfaces**

Desactivar todas las interfaces que no sean utilizadas en el esquema de red.

En el siguientes proceso de desactivan todos los rangos de direcciones que no se emplean mediante el comando shutdown.

#### **Desactivación S1**

S1(config-if)#interface fa0/2 S1(config-if)#shutdown S1(config-if)#interface range fa0/4-23 S1(config-if-range)#shutdown

#### **Desactivación S3**

 S3(config-if)#interface fa0/2 S3(config-if)#shutdown S3(config-if)#interface range fa0/4-24 S3(config-if-range)#shutdown

## <span id="page-51-0"></span>**1.2.5. Implementación DHCP and NAT for IPv4**

Configurar R1 como servidor DHCP para las VLANs 30 y 40.

Reservar las primeras 30 direcciones IP de las VLAN 30 y 40 para configuraciones estáticas.

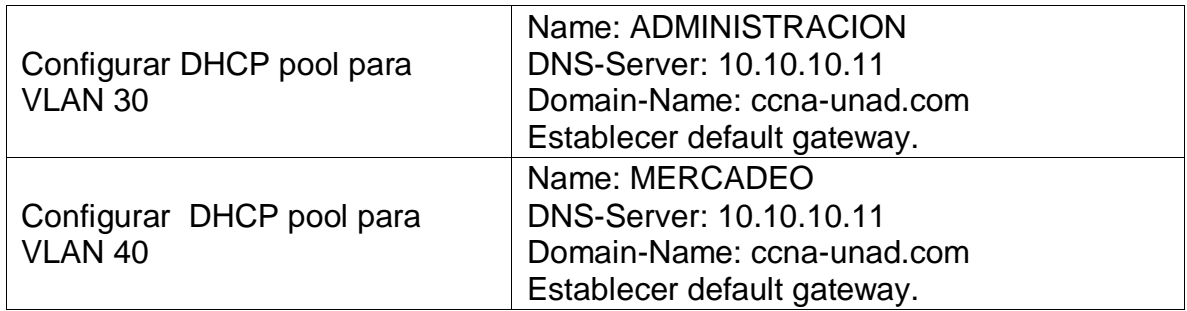

<span id="page-51-1"></span>Tabla de configuración Vlan 30 y 40 1

## **Configuración DHCP**

Los siguientes comandos se emplean para excluir rangos de direcciones:

R1(config)#ip dhcp excluded-address 192.168.30.1 192.168.30.30 R1(config)#ip dhcp excluded-address 192.168.40.1 192.168.40.30 R1(config)#

Mediante los siguientes comandos se configura la Vlan 30

R1(config)#ip dhcp pool vlan30

R1(dhcp-config)#network 192.168.30.0 255.255.255.0

R1(dhcp-config)#default-router 192.168.30.1

R1(dhcp-config)#dns-server 10.10.10.11

Mediante los siguientes comandos se configura la Vlan 40

R1(dhcp-config)#ip dhcp pool vlan40 R1(dhcp-config)#network 192.168.40.0 255.255.255.0 R1(dhcp-config)#default-router 192.168.40.1 R1(dhcp-config)#dns-server 10.10.10.11

## <span id="page-52-0"></span>**1.2.6. Configuración NAT R2**

Configurar NAT en R2 para permitir que los host puedan salir a internet

R2(config)#ip nat inside source static 172.31.21.1 209.165.200.225 R2(config)#interface S2/0 R2(config-if)#ip nat inside R2(config-if)#interface S9/0 R2(config-if)#ip nat outside

## <span id="page-52-1"></span>**1.2.7. Configuración ACL Estandar**

La configuración ACL permite asignar las condiciones ACL a un paquete de ip, a continuación se genera la configuración de una lista de acceso standar.

Mediante las siguientes lineas de codigo se permite el trafico de red del PC0, al cual corresponde la ip indicada permitida y se niega el acceso de trafico a R3.

R2>enable R2#configure terminal Enter configuration commands, one per line. End with CNTL/Z. R2(config)#access-list 1 permit 192.168.30.1 R2(config)#access-list 1 deny 172.31.23.2 R2(config)#

Se configura el Puerto al cual se aplicaran las caracteristicas de acceso configuradas en el router.

R2(config)#interface se2/0 R2(config-if)#ip access-group 1 in R2(config-if)#

## <span id="page-52-2"></span>**1.2.8. Configuración ACL Extendido**

En las listas de acceso extendidas se configura la dirección de origen y la dirección de destino.

R2(config)#access-list 101 permit ip 172.31.21.0 0.0.0.252 172.31.25.0 0.0.0.252

R2(config)#access-list 101 permit ip 172.31.23.0 0.0.0.252 172.31.25.0 0.0.0.252

R2(config)#Router1(config)# interface FastEthernet0

R2(config)#Router1(config-if)# ip access-group 101 in

## <span id="page-53-0"></span>**1.2.9. Ping y Traceroute**

Se verifica el trafico de datos desde el PC0 hasta el ISP

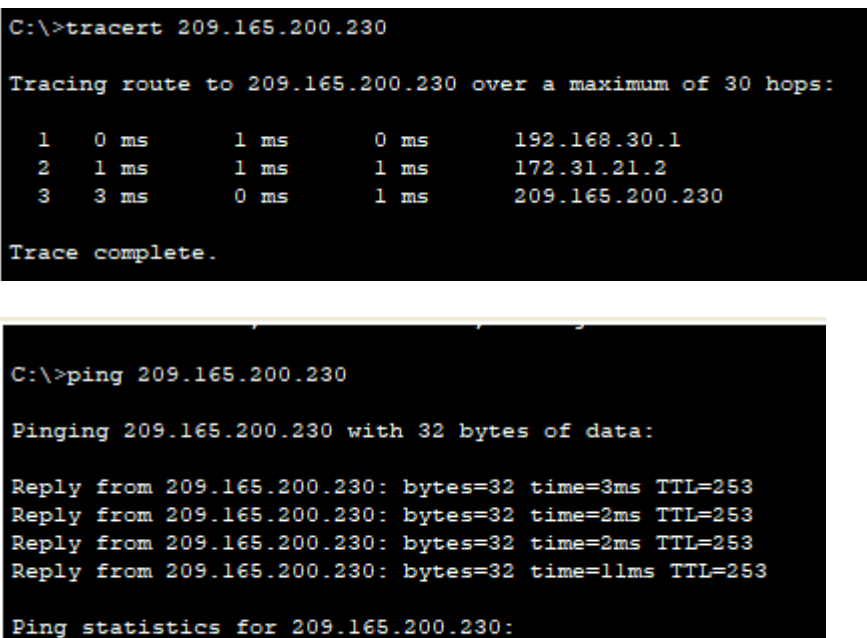

Packets: Sent =  $4$ , Received =  $4$ , Lost =  $0$  (0% loss), Approximate round trip times in milli-seconds:  $Minimum = 2ms, Maximum = 11ms, Average = 4ms$ 

Se verifica el trafico de datos desde el PC1 hasta ISP

```
Packet Tracer PC Command Line 1.0
C:\>tracert 209.165.200.230
Tracing route to 209.165.200.230 over a maximum of 30 hops:
  1\quad 12\ \rm ms0 ms
                           0 ms
                                     192.168.40.1
  2 0 ms<br>3 10 ms
                1 \text{ ms}0 ms
                                     172\,.\,31\,.\,21\,.\,210 ms
                           11 ms
                                     209.165.200.230
Trace complete.
C:\ >ping 209.165.200.230
Pinging 209.165.200.230 with 32 bytes of data:
Reply from 209.165.200.230: bytes=32 time=3ms TTL=253
Reply from 209.165.200.230: bytes=32 time=4ms TTL=253
Reply from 209.165.200.230: bytes=32 time=2ms TTL=253
Reply from 209.165.200.230: bytes=32 time=3ms TTL=253
Ping statistics for 209.165.200.230:
   Packets: Sent = 4, Received = 4, Lost = 0 (0% loss),
Approximate round trip times in milli-seconds:
    Minimum = 2ms, Maximum = 4ms, Average = 3msC: \setminus >
```
## **Conclusiones**

- <span id="page-55-0"></span> Mediante la actividad realizada se aplican los comandos necesarios para configurar redes LAN y WAN, haciendo empleo y aplicación de la configuración de interfaz y protocolos correspondientes al enrutamiento.
- Se emplean los comandos básicos como ping, ipconfig, tracert y demás para hacer seguimiento a la configuración de dispositivos, la conexión y saltos de red.
- Mediante el desarrollo de la red correspondiente al escenario 1 se aplican conocimientos orientados a la configuración de segmentos de red mediante Vlan que permiten definir el acceso y tráfico de datos mediante estructuras de puerto específicas y por ende un control de la red sencillo y adecuado a una red pequeña, de igual forma se emplea el protocolo de enrutamiento RIP que permite establecer rutas de tráfico de datos a partir del conteo de saltos y de forma simple.
- Mediante el desarrollo de la red correspondiente al escenario 2 se aplican conocimientos orientados a la configuración de NAT, que pemite a un grupo de dispositivos de red, conectarse a internet hacienda uso de una sola ip, de igual manera se aplica el protocol de enrutamiento OSPF que es de mayor complejidad que RIP, pero es mas eficiente para trabajar con redes grandes ya que define las rutas mediante un algoritmo.

## **Referencias**

<span id="page-56-0"></span>CISCO. (2014). Exploración de la red. Fundamentos de Networking. Recuperado de

[https://static-course-](https://static-course-assets.s3.amazonaws.com/ITN50ES/module1/index.html#1.0.1.1)

[assets.s3.amazonaws.com/ITN50ES/module1/index.html#1.0.1.1](https://static-course-assets.s3.amazonaws.com/ITN50ES/module1/index.html#1.0.1.1)

CISCO. (2014). Configuración de un sistema operativo de red. Fundamentos de Networking. Recuperado de [https://static-course](https://static-course-assets.s3.amazonaws.com/ITN50ES/module2/index.html#2.0.1.1)[assets.s3.amazonaws.com/ITN50ES/module2/index.html#2.0.1.1](https://static-course-assets.s3.amazonaws.com/ITN50ES/module2/index.html#2.0.1.1)

CISCO. (2014). Protocolos y comunicaciones de red. Fundamentos de Networking. Recuperado de [https://static-course](https://static-course-assets.s3.amazonaws.com/ITN50ES/module2/index.html#3.0.1.1)[assets.s3.amazonaws.com/ITN50ES/module2/index.html#3.0.1.1](https://static-course-assets.s3.amazonaws.com/ITN50ES/module2/index.html#3.0.1.1)

CISCO. (2014). Acceso a la red. Fundamentos de Networking. Recuperado de [https://static-course](https://static-course-assets.s3.amazonaws.com/ITN50ES/module2/index.html#4.0.1.1)[assets.s3.amazonaws.com/ITN50ES/module2/index.html#4.0.1.1](https://static-course-assets.s3.amazonaws.com/ITN50ES/module2/index.html#4.0.1.1)

CISCO. (2014). Ethernet. Fundamentos de Networking. Recuperado de [https://static-course](https://static-course-assets.s3.amazonaws.com/ITN50ES/module2/index.html#5.0.1.1)[assets.s3.amazonaws.com/ITN50ES/module2/index.html#5.0.1.1](https://static-course-assets.s3.amazonaws.com/ITN50ES/module2/index.html#5.0.1.1)

CISCO. (2014). Capa de red. Fundamentos de Networking. Recuperado de [https://static-course](https://static-course-assets.s3.amazonaws.com/ITN50ES/module2/index.html#6.0.1)[assets.s3.amazonaws.com/ITN50ES/module2/index.html#6.0.1.](https://static-course-assets.s3.amazonaws.com/ITN50ES/module2/index.html#6.0.1)1

UNAD (2014). Diseño y configuración de redes con Packet Tracer [OVA]. Recuperado de [https://1drv.ms/u/s!AmIJYei-NT1IhgCT9VCtl\\_pLtPD9](https://1drv.ms/u/s!AmIJYei-NT1IhgCT9VCtl_pLtPD9)

Macfarlane, J. (2014). Network Routing Basics : Understanding IP Routing in Cisco Systems. Recuperado de

[http://bibliotecavirtual.unad.edu.co:2048/login?url=http://search.ebscohost.com/logi](http://bibliotecavirtual.unad.edu.co:2048/login?url=http://search.ebscohost.com/login.aspx?direct=true&db=e000xww&AN=158227&lang=es&site=ehost-live) [n.aspx?direct=true&db=e000xww&AN=158227&lang=es&site=ehost-live](http://bibliotecavirtual.unad.edu.co:2048/login?url=http://search.ebscohost.com/login.aspx?direct=true&db=e000xww&AN=158227&lang=es&site=ehost-live)

Lucas, M. (2009). Cisco Routers for the Desperate : Router and Switch Management, the Easy Way. San Francisco: No Starch Press. Recuperado de <https://1drv.ms/b/s!AmIJYei-NT1Im3L74BZ3bpMiXRx0>

Odom, W. (2013). CISCO Press (Ed). CCNA ICND1 Official Exam Certification Guide. Recuperado de

[http://ptgmedia.pearsoncmg.com/images/9781587205804/samplepages/97815872](http://ptgmedia.pearsoncmg.com/images/9781587205804/samplepages/9781587205804.pdf) [05804.pdf](http://ptgmedia.pearsoncmg.com/images/9781587205804/samplepages/9781587205804.pdf)

Odom, W. (2013). CISCO Press (Ed). CCNA ICND2 Official Exam Certification Guide. Recuperado de

[http://een.iust.ac.ir/profs/Beheshti/Computer%20networking/Auxilary%20materials/](http://een.iust.ac.ir/profs/Beheshti/Computer%20networking/Auxilary%20materials/Cisco-ICND2.pdf) [Cisco-ICND2.pdf](http://een.iust.ac.ir/profs/Beheshti/Computer%20networking/Auxilary%20materials/Cisco-ICND2.pdf)

Lammle, T. (2010). CISCO Press (Ed). Cisco Certified Network Associate Study Guide. Recuperado de <https://1drv.ms/b/s!AmIJYei-NT1Im3GQVfFFrjnEGFFU>